# **ML1120**

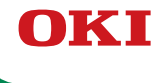

# **Guía del Usuario**

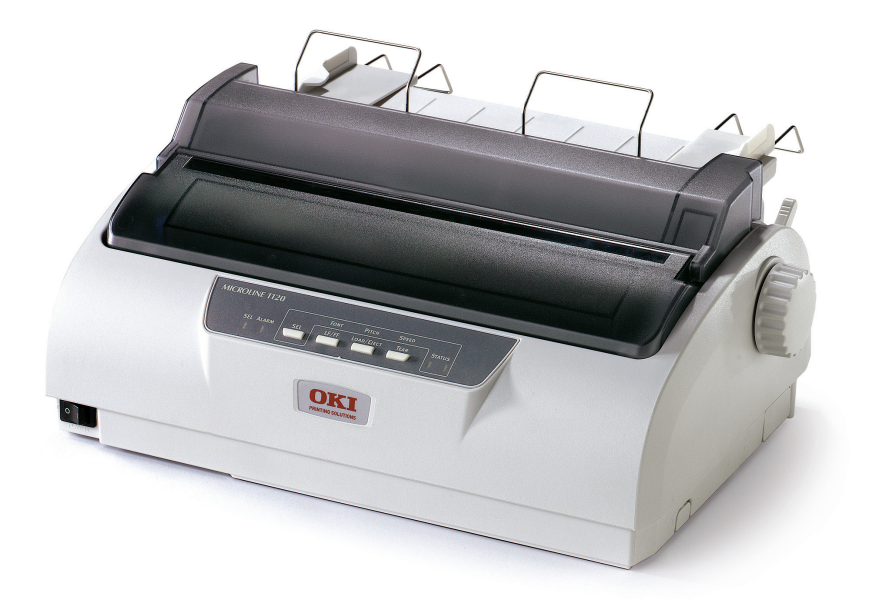

Copyright © 2012 por Oki Data Americas, Inc. Todos los derechos reservados. **Título del Documento \_\_\_\_\_\_\_\_\_\_\_\_\_\_\_\_\_**

Microline 1120 Guía del Usuario P/N 45690703EE Rev1 Septiembre, 2013

### **Aviso \_\_\_\_\_\_\_\_\_\_\_\_\_\_\_\_\_\_\_\_\_\_\_\_\_\_\_\_\_**

Se han realizado todos los esfuerzos para garantizar que la información de este documento sea completa y precisa y esté actualizada. El fabricante no asume responsabilidad alguna por el resultado de errores fuera de su control. El fabricante tampoco garantiza que los cambios en el software y equipo realizados por otros fabricantes y mencionados en esta guía no vayan a afectar a la aplicabilidad de la información incluida en ella. La mención de productos de software fabricados por otras compañías no constituye necesariamente una aprobación por parte de fabricante. Aunque se ha hecho todo lo posible para que este documento sea preciso y útil, no garantizamos en forma alguna, expresa o implícita, la precisión o integridad de la información contenida en el mismo.

Los controladores y manuales más actualizados se pueden encontrar en el sitio Web: http://www.okiprintingsolutions.com.

### **Aviso sobre marcas registradas \_\_\_\_\_\_\_\_\_**

OKI y Microline son marcas de fábrica registradas de Oki Electric Industry Co., Ltd. Microsoft, MS-DOS y Windows son marcas registradas o marcas de Microsoft Corporation en Estados Unidos y/o otros países.

Otros nombres de productos y marcas mencionados son marcas comerciales registradas de sus respectivos propietarios.

### **ENERGY STAR \_\_\_\_\_\_\_\_\_\_\_\_\_\_\_\_\_\_\_\_\_\_\_ ®**

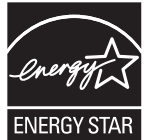

Como socio de ENERGY STAR, Oki Data ha determinado que este producto cumple con las normas de eficiencia energética de ENERGY STAR. Nota: No se cumple (cuando se emplea una tarjeta de interfaz de red).

### **Información medioambienta \_\_\_\_\_\_\_\_\_\_\_**

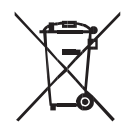

La siguiente información es solo para la provincia de Buenos Aires en Argentina:

La siguiente información es solo para Argentina El uso de este símbolo indica que este producto no puede ser tratado como residuos domésticos.

Asegúrese que este producto se deseche correctamente, Usted ayudara a evitar posibles consecuencias negativas para el medio ambiente y la salud humana, que podrían derivarse de la incorrecta manipulación de este producto.

Para mas información sobre el reciclaje de este producto, consulte con nuestro.

# **Contenido**

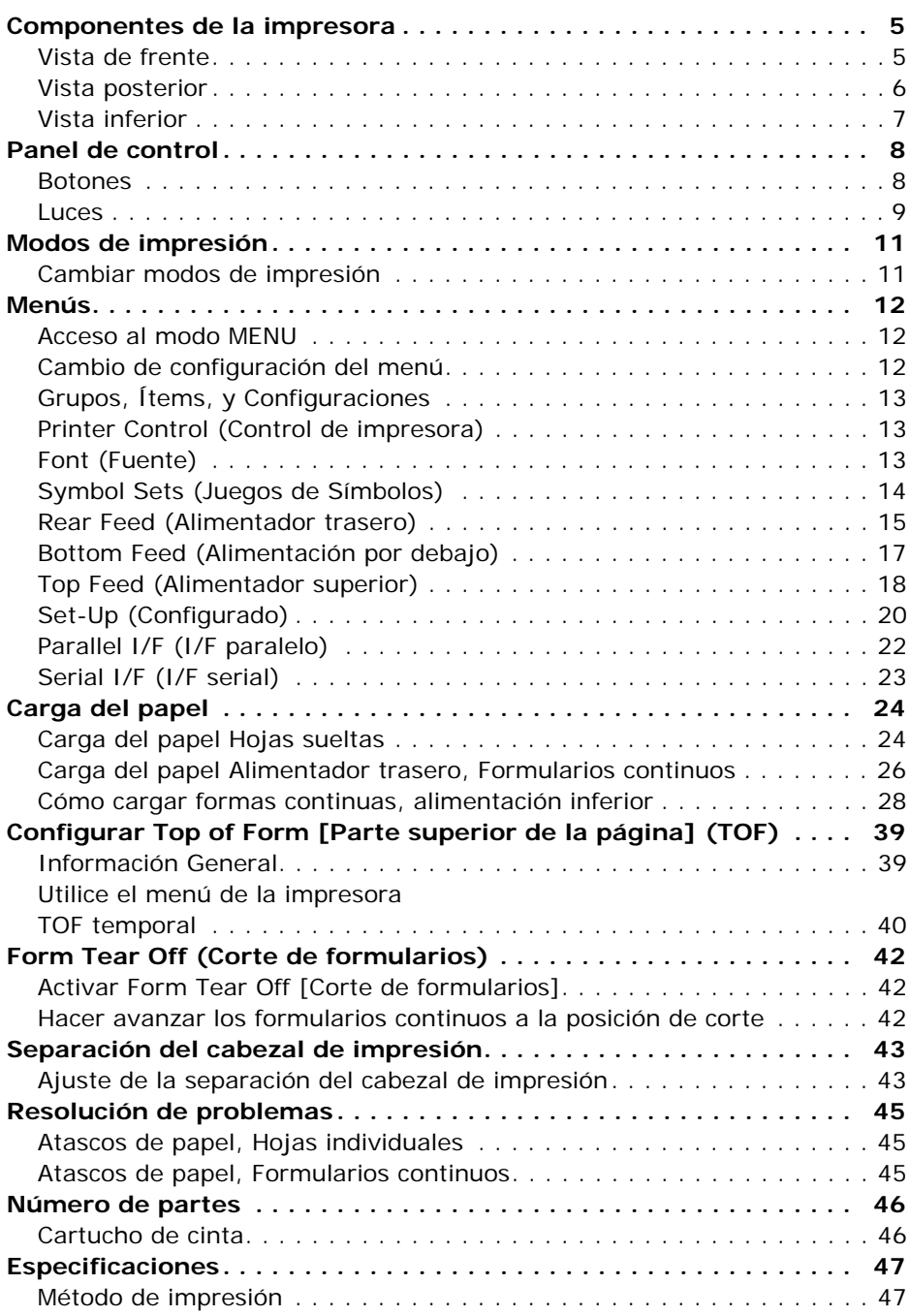

#### Microline 1120 Guía del Usuario

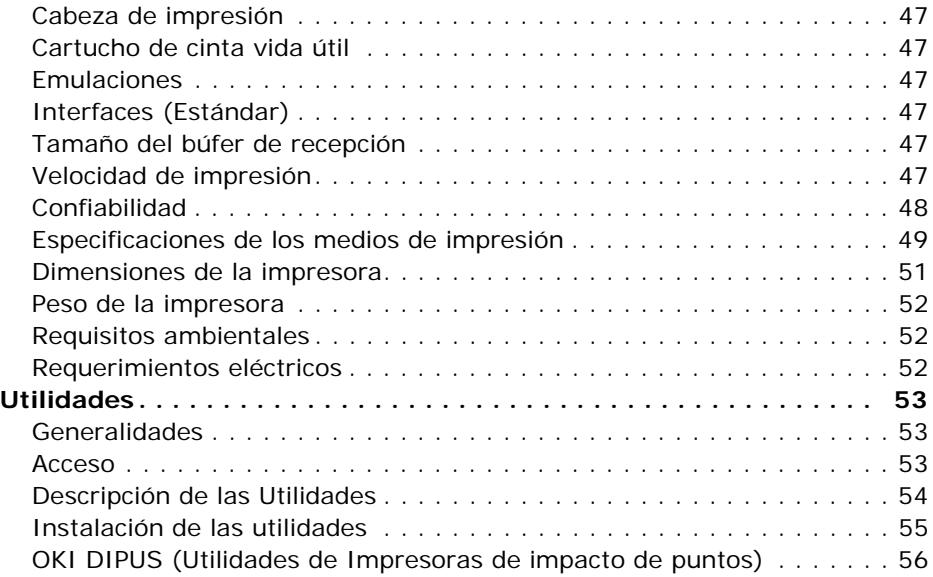

### <span id="page-4-1"></span><span id="page-4-0"></span>**Vista de frente**

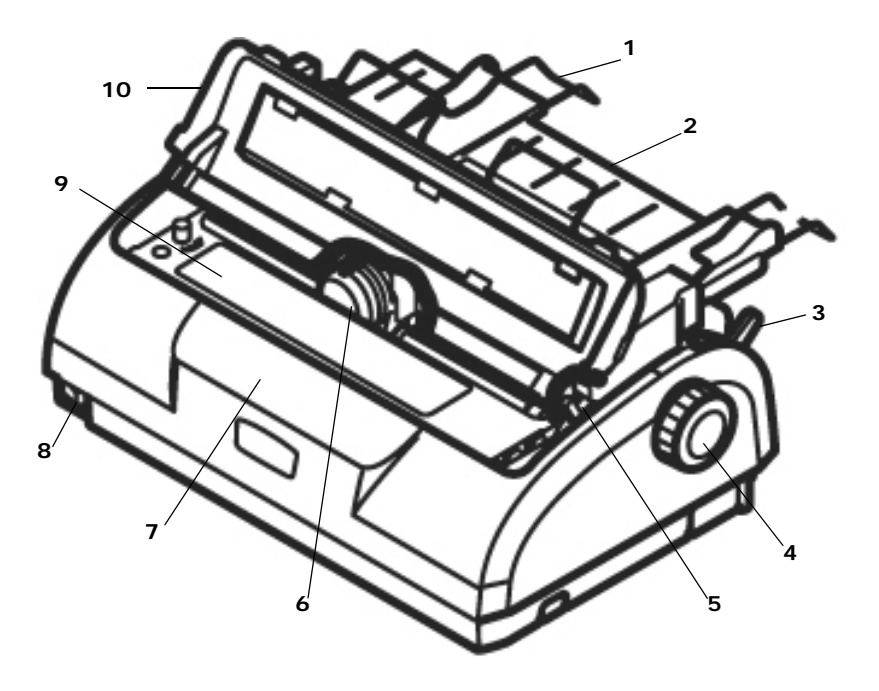

- **1.** Guía del papel
- **2.** Soporte del papel
- **3.** Palanca del papel
- **4.** Perilla del rodillo (no utilizar)
- **5.** Palanca de separación del cabezal
- **6.** Cabeza de impresión
- **7.** Panel de control
- **8.** Botón de encendido/apagado
- **9.** Cartucho de cinta
- **10.** Tapa, parte superior

## <span id="page-5-0"></span>**Vista posterior**

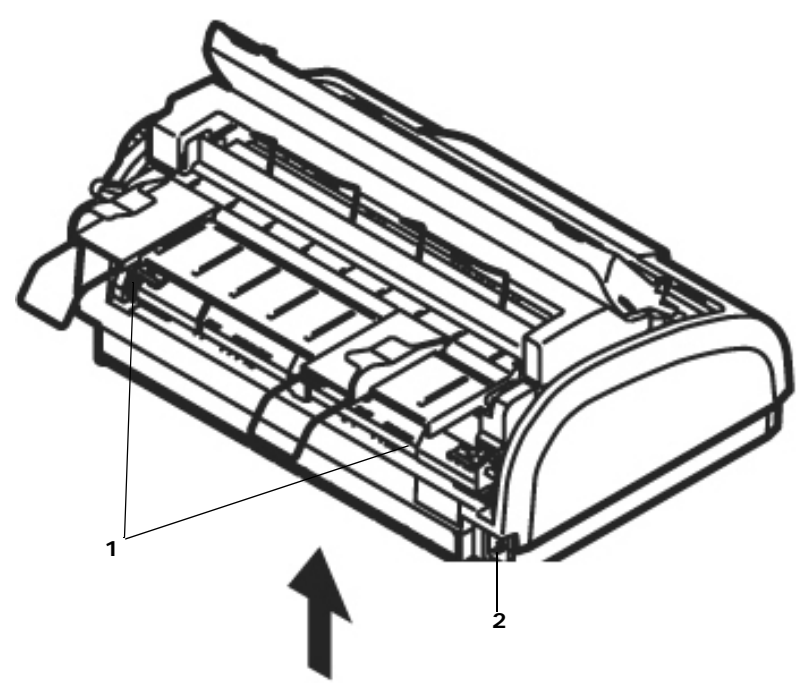

- **1.** Orugas
- **2.** Conector de alimentación de energía

## <span id="page-6-0"></span>**Vista inferior**

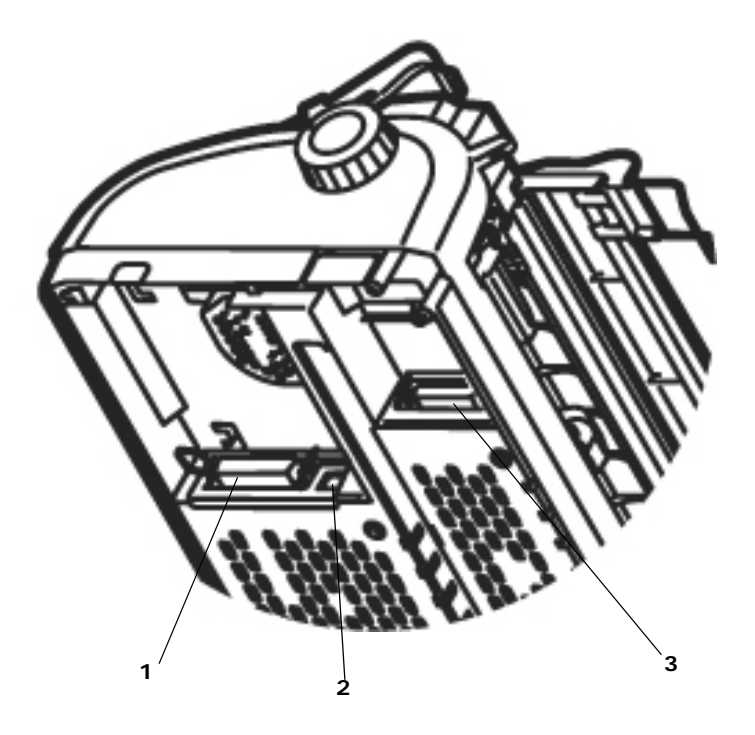

- **1.** Puerto Paralelo
- **2.** Puerto USB
- **3.** Puerto en serie RS-232C

## <span id="page-7-1"></span><span id="page-7-0"></span>**Botones**

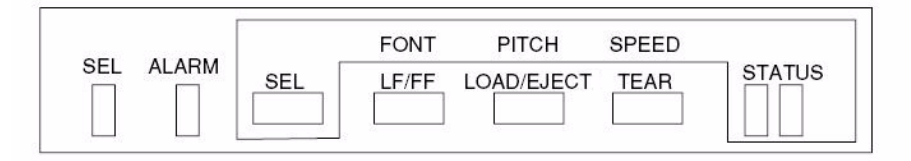

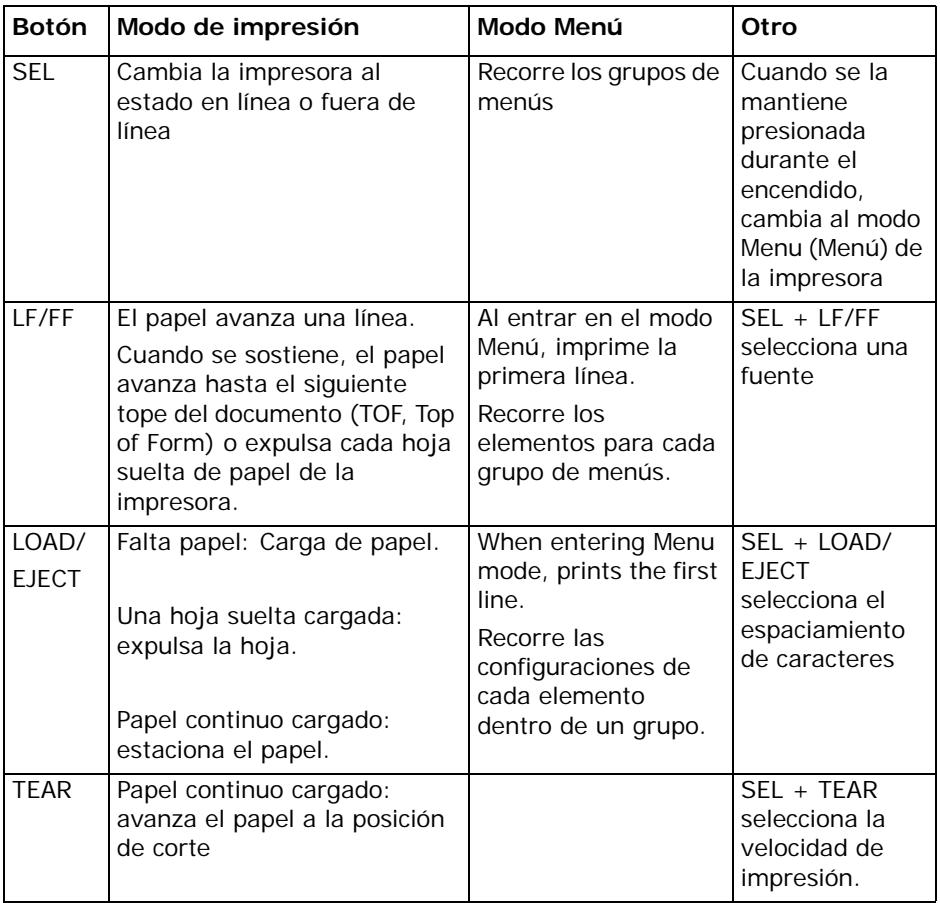

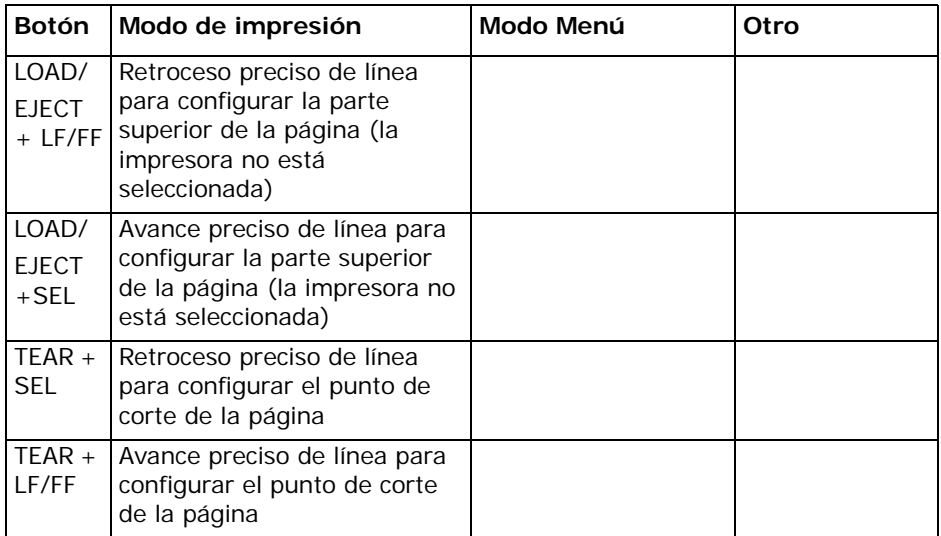

### <span id="page-8-0"></span>**Luces**

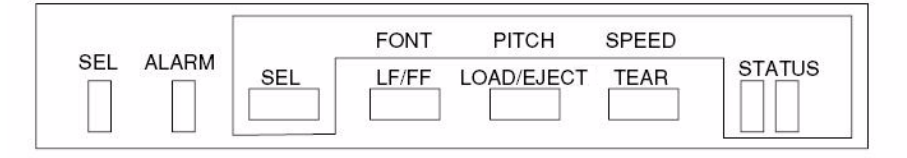

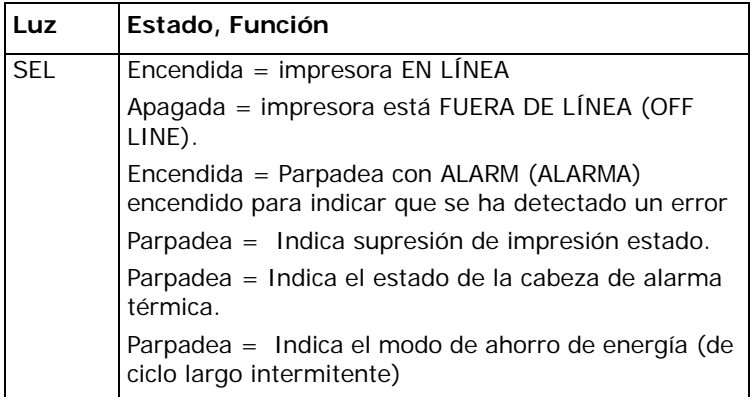

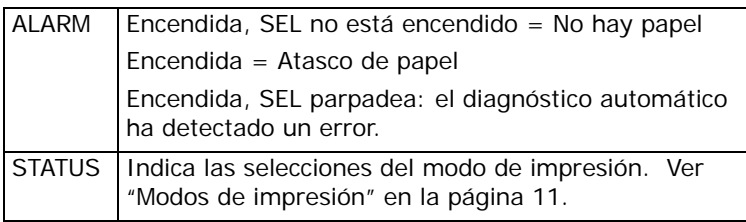

## <span id="page-10-2"></span><span id="page-10-1"></span><span id="page-10-0"></span>**Cambiar modos de impresión**

Puede cambiar los modos de impresión directamente en el panel delantero. Mantenga presionado el botón SEL y presione el botón que se indica abajo. La impresora recorre las diferentes selecciones posibles tal como lo indican las dos luces de STATUS (ESTADO). Al soltar los botones la selección es activada.

*Nota Durante el funcionamiento normal, la luz de estado indica la fuente*  seleccionada.

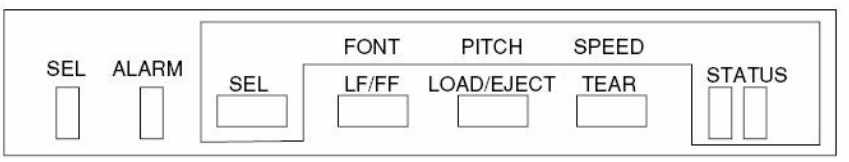

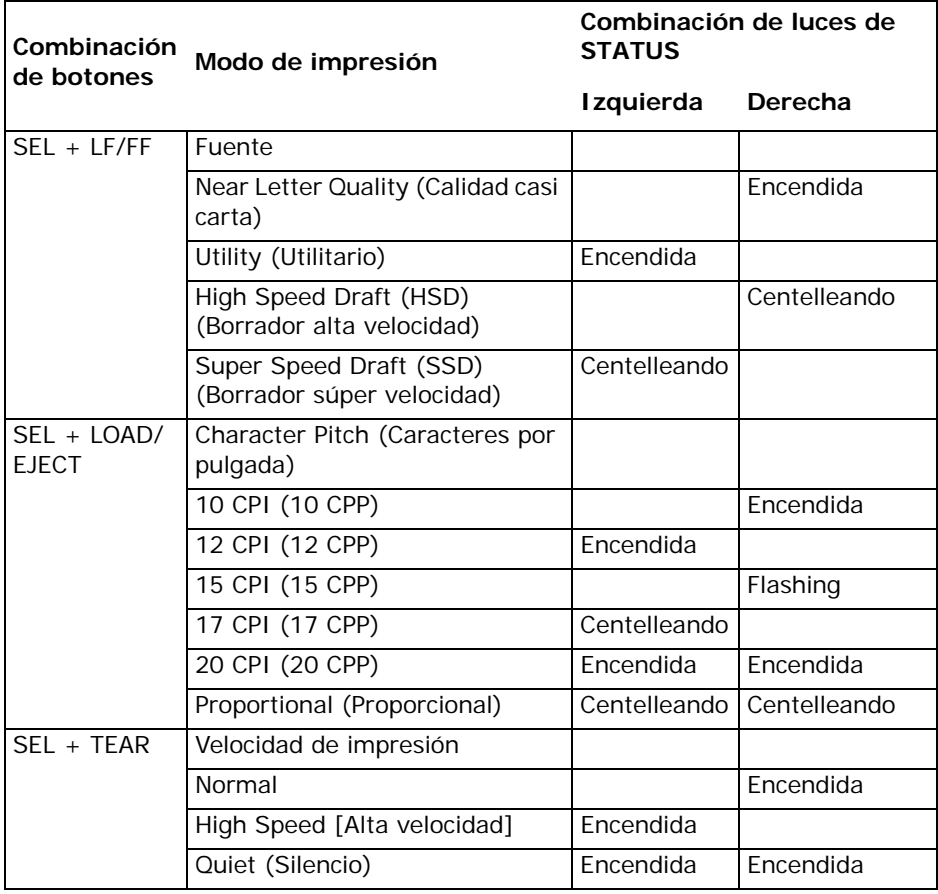

<span id="page-11-0"></span>La impresora tiene un MENU interno que contiene diversas condiciones por defecto que se pueden definir para ajustar la impresora a los parámetros requeridos por la computadora.

## <span id="page-11-1"></span>**Acceso al modo MENU**

Encienda la impresora manteniendo pulsado el botón **SEL** (SELECCIONAR).

## <span id="page-11-2"></span>**Cambio de configuración del menú**

- **1.** Mientras mantiene oprimido el botón SEL, encienda la impresora.
- **2.** Cambiar configuración:
	- a. Pulse el botón **SEL** (SELECCIONAR) para seleccionar el grupo que desea cambiar. El grupo se encuentra en la columna izquierda de MENU (MENÚ).
	- b. Pulse el botón **LF/FF** (Alimentación de línea / Alimentación de formularios) para seleccionar el elemento que desee del grupo elegido. El elemento se encuentra en la columna central de MENU (MENÚ).
	- c. Pulse el botón **LOAD/EJECT** (Cargue / expulsión) para recorrer cíclicamente los ajustes disponibles para el elemento que desea modificar. Los ajustes se encuentran en la columna derecha de MENU (MENÚ).
	- d. Para continuar haciendo cambios:
		- pulse el botón **SEL** (SELECCIONAR) para ir al siguiente grupo o
		- pulse el botón **LF/FF** (Alimentación de línea / Alimentación de formularios) para ir al siguiente elemento.
- **3.** Repita el paso anterior hasta que termine de cambiar la configuración.
- **4.** Sostenga el botón **TEAR**, luego presione **LOAD/EJECT** (Cargue / expulsión) , luego presione **LF/FF** (Alimentación de línea / Alimentación de formularios) simultáneamente para salir y guardar todos los cambios.

#### **¡Importante!**

No salga del modo Menu (Menú) apagando la impresora, ya que los cambios realizados no se guardarán.

## <span id="page-12-0"></span>**Grupos, Ítems, y Configuraciones**

Cada grupo incluye varios ítems que pueden ser configurados.

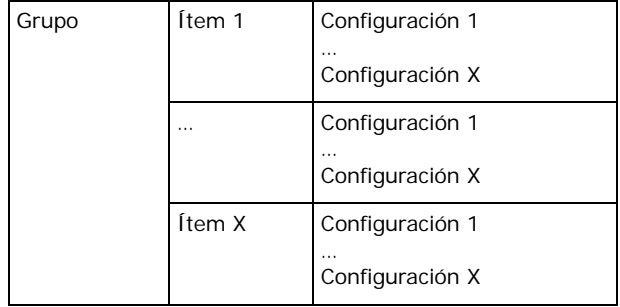

### **La lista de los grupos de menús**

- Printer Control (Control de impresora): [ver página 13](#page-12-1)
- Font (Fuente): [ver página 13](#page-12-2)
- Symbol Sets (Juegos de Símbolos): [ver página 14](#page-13-0)
- Rear Feed (Alimentador trasero): [ver página 15](#page-14-0)
- Bottom Feed (Alimentación por debajo): [ver página 17](#page-16-0)
- Top Feed (Alimentador superior): [ver página 18](#page-17-0)
- Set-Up (Configurado): [ver página 20](#page-19-0)
- Parallel I/F (I/F paralelo): [ver página 22](#page-21-0)
- Serial I/F (I/F serial): [ver página 23](#page-22-0)

## <span id="page-12-1"></span>**Printer Control (Control de impresora)**

*Nota Los valores predeterminados aparecen en azul, negrillas e itálicas.* 

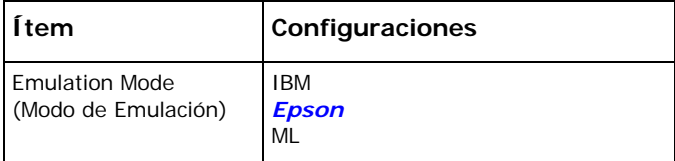

## <span id="page-12-2"></span>**Font (Fuente)**

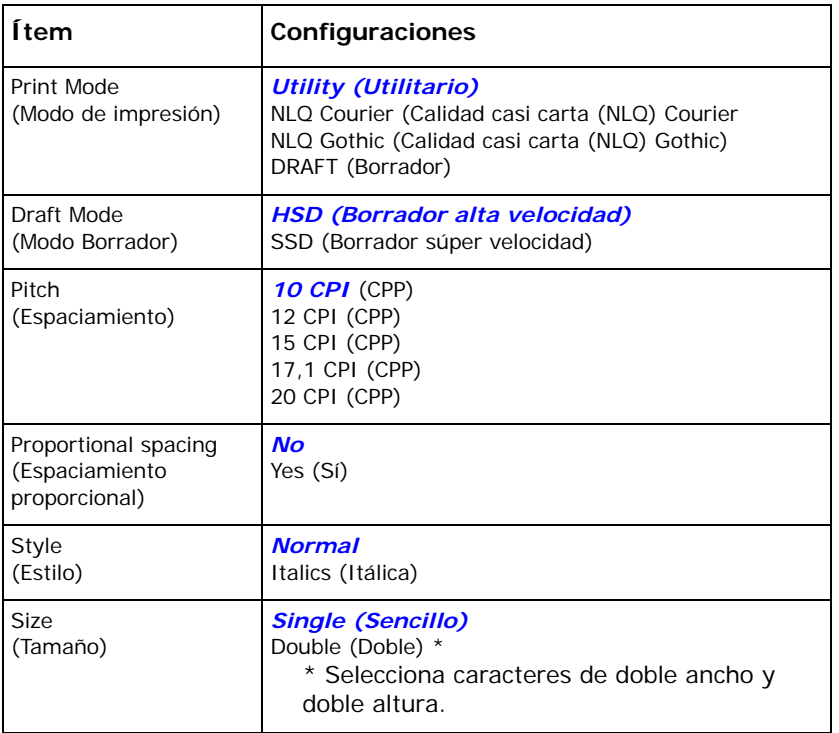

## <span id="page-13-0"></span>**Symbol Sets (Juegos de Símbolos)**

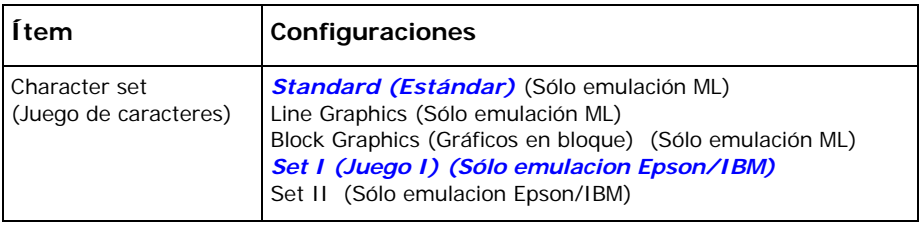

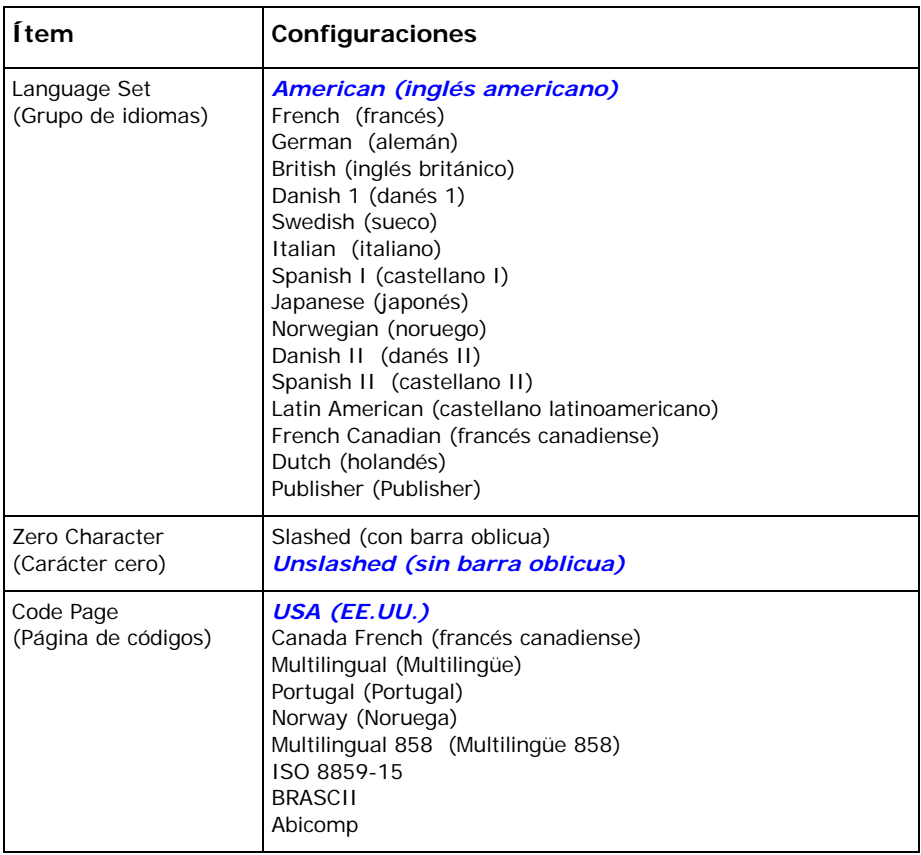

## <span id="page-14-0"></span>**Rear Feed (Alimentador trasero)**

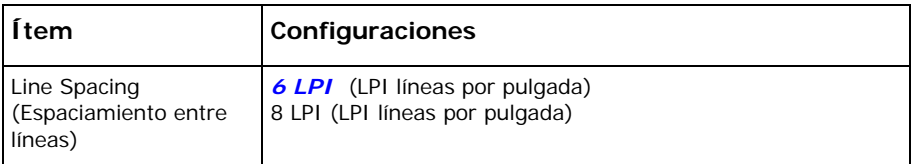

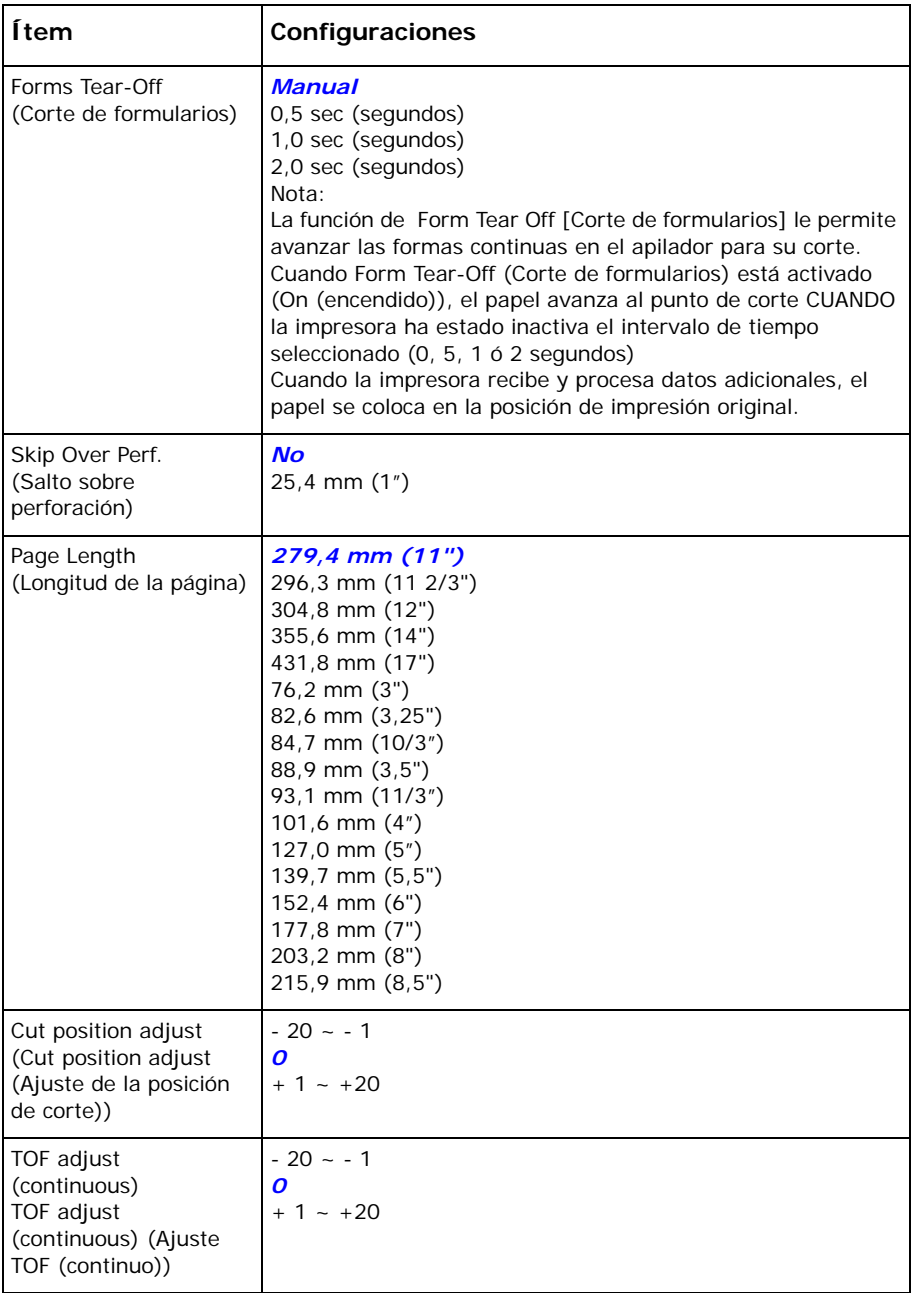

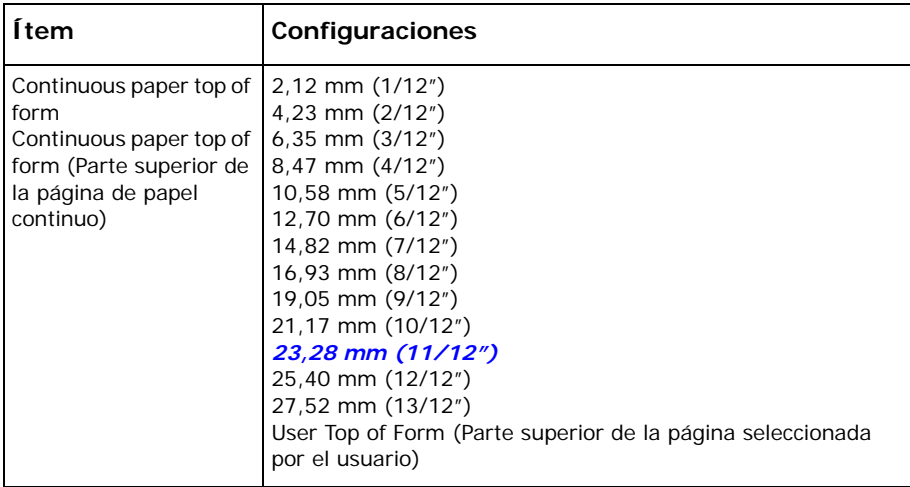

## <span id="page-16-0"></span>**Bottom Feed (Alimentación por debajo)**

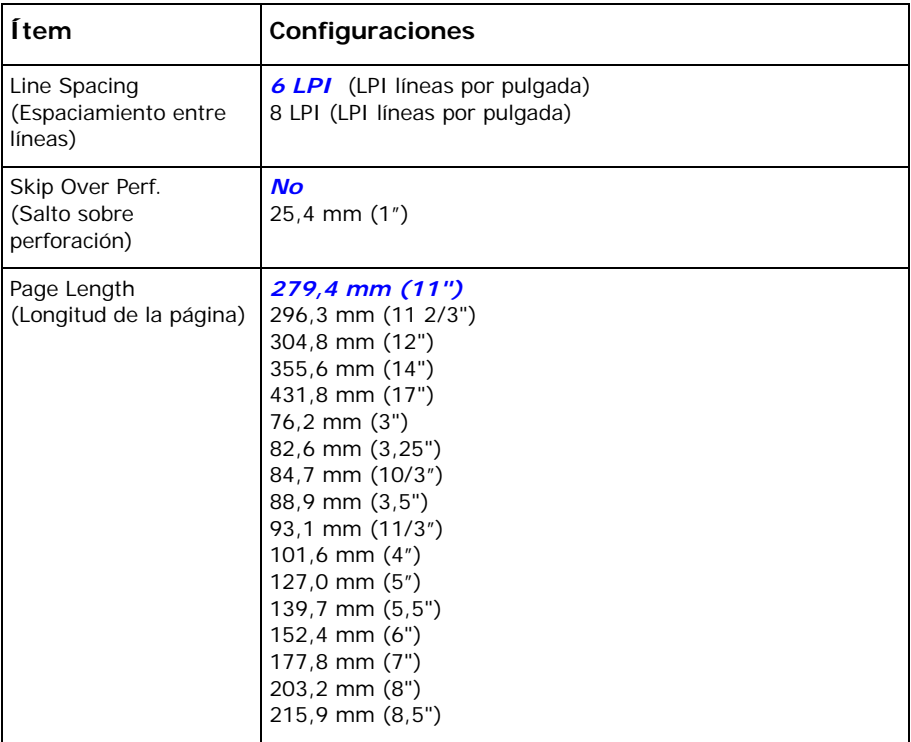

## <span id="page-17-0"></span>**Top Feed (Alimentador superior)**

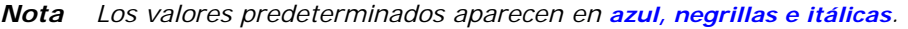

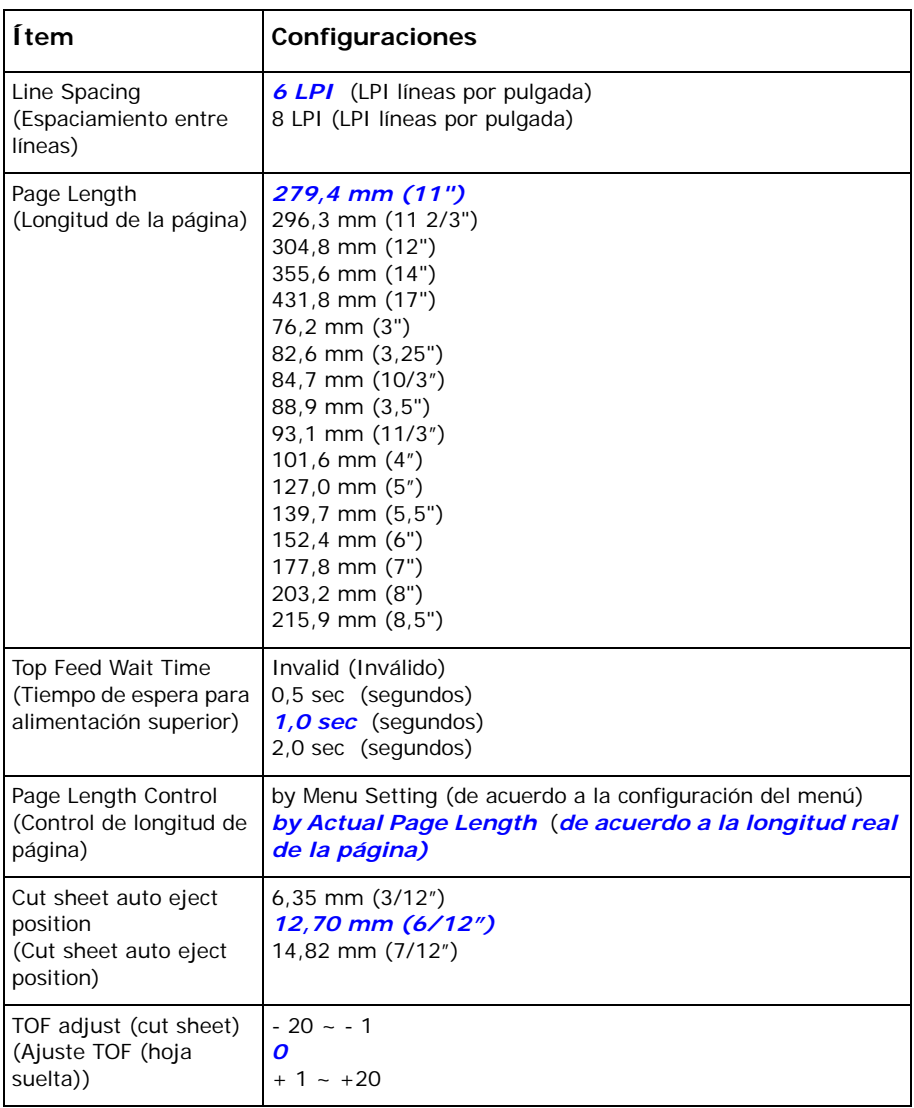

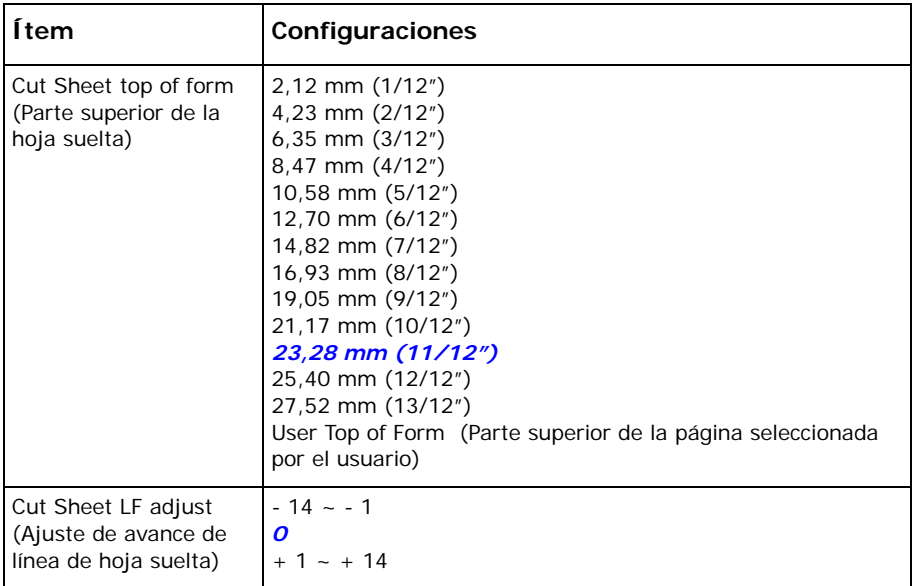

## <span id="page-19-0"></span>**Set-Up (Configurado)**

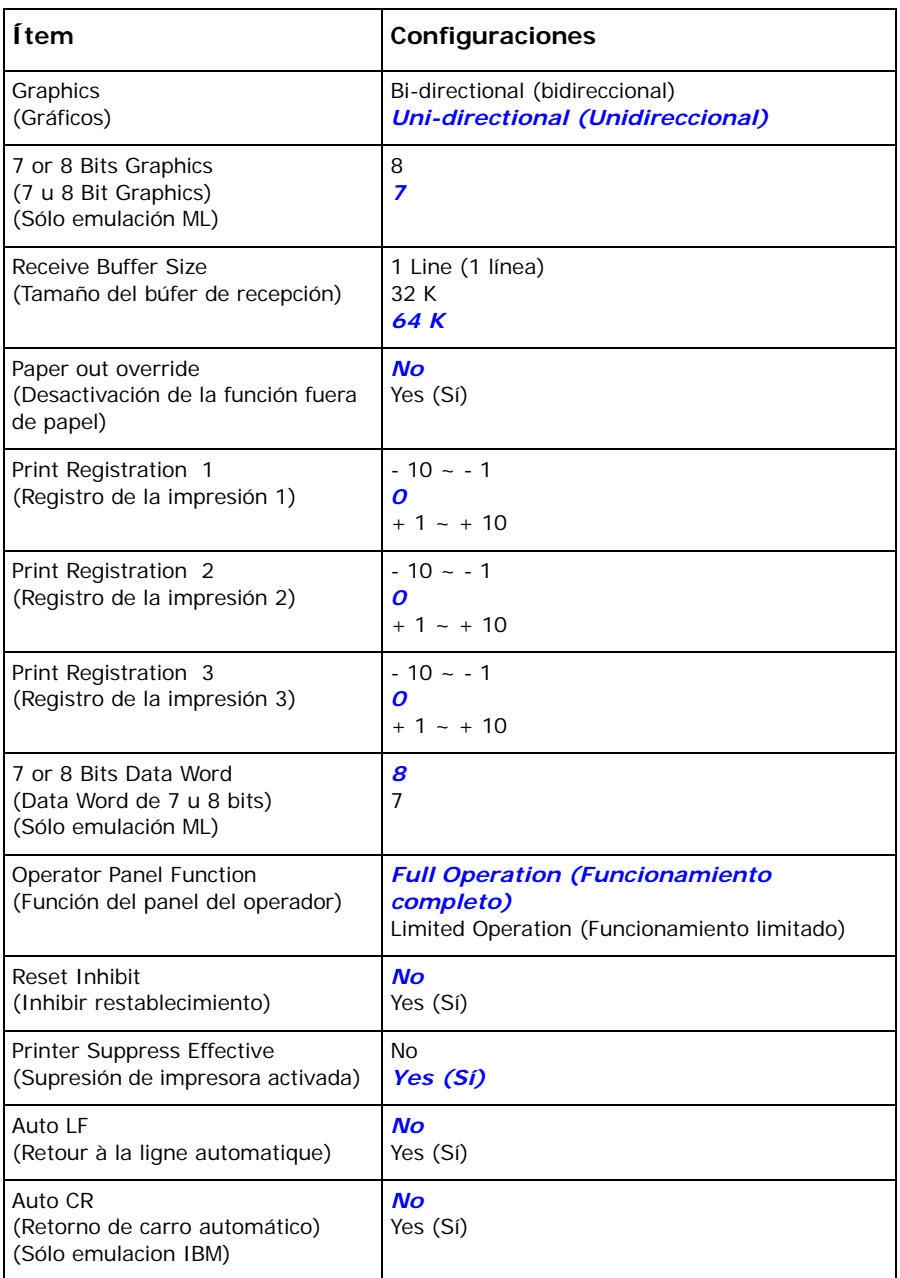

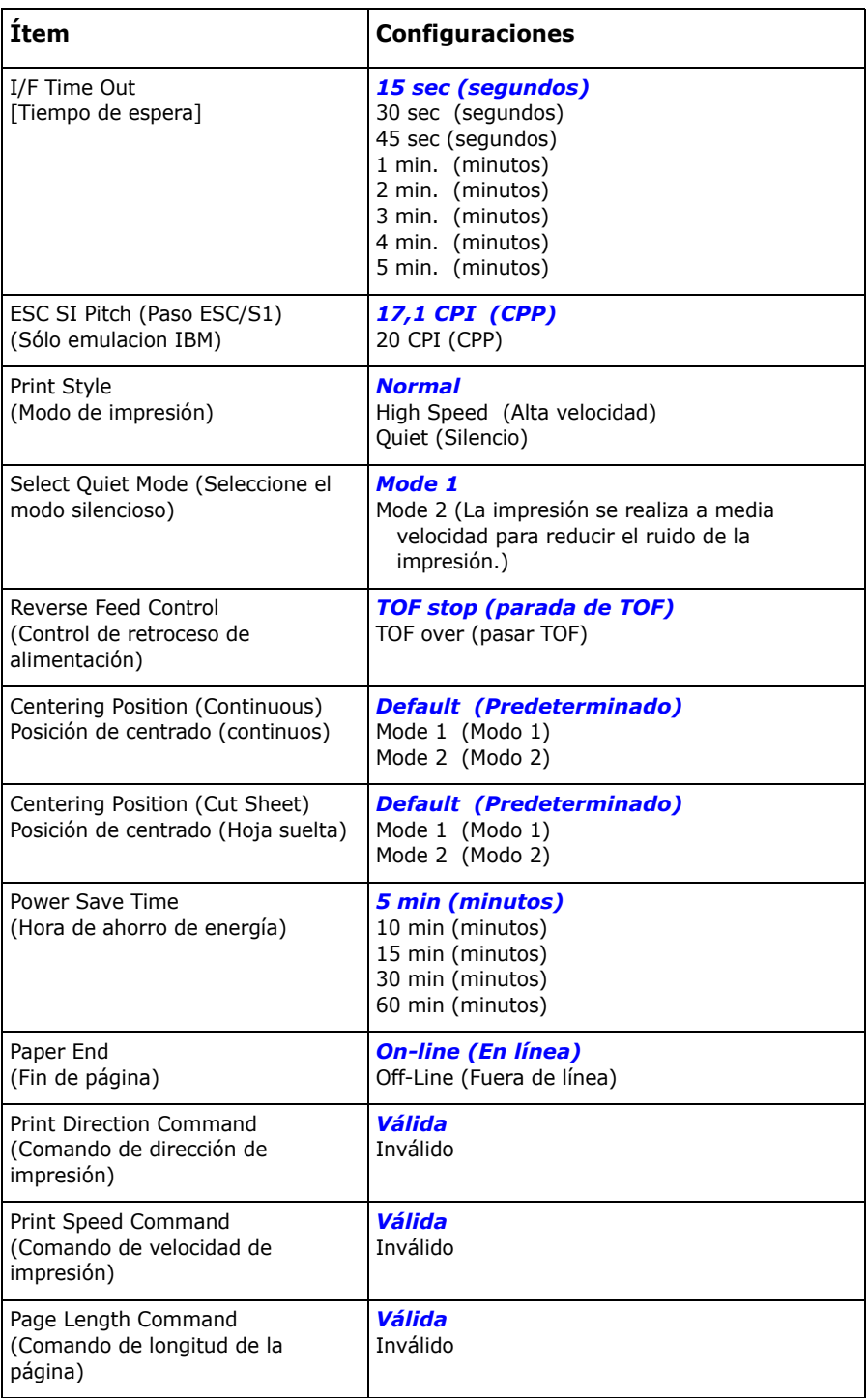

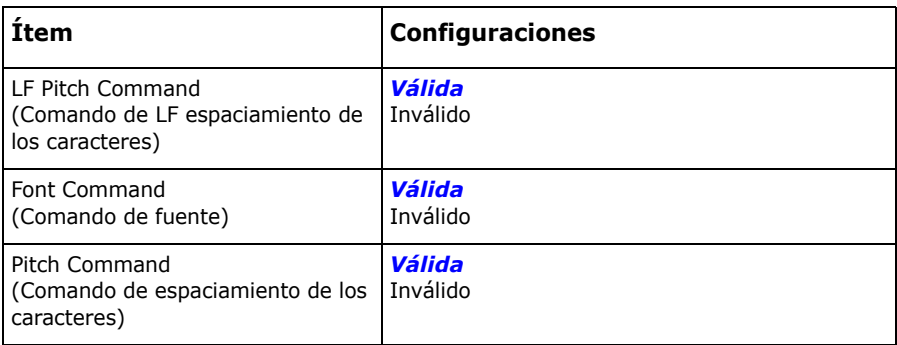

## **Parallel I/F (I/F paralelo)**

*Nota Los valores predeterminados aparecen en azul, negrillas e itálicas.* 

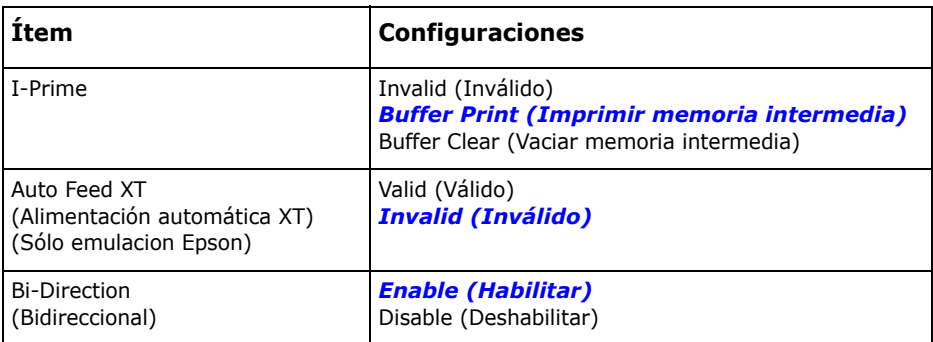

## **Serial I/F (I/F serial)**

<span id="page-21-0"></span>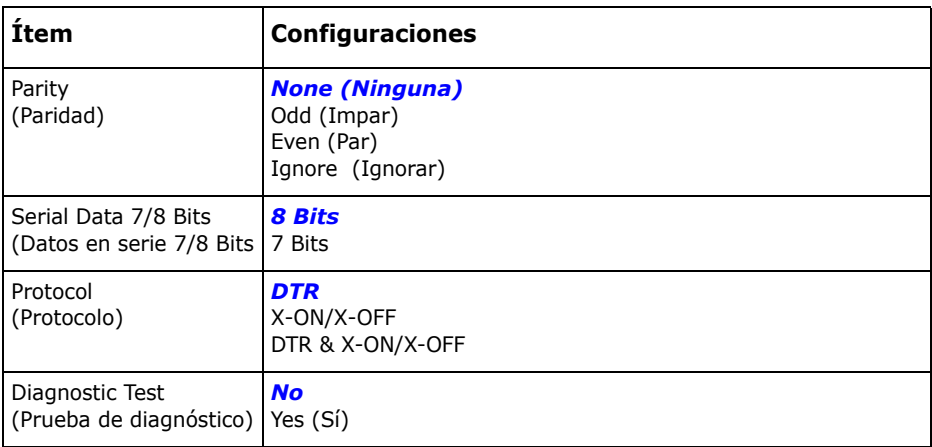

<span id="page-22-0"></span>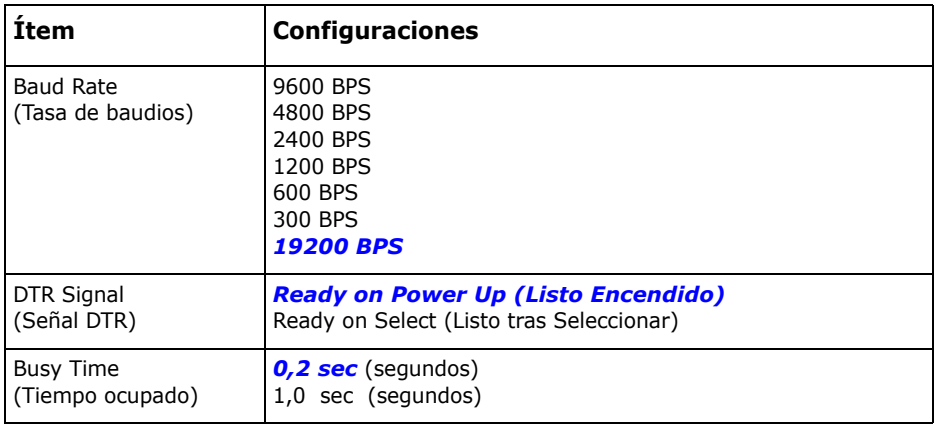

## <span id="page-23-1"></span><span id="page-23-0"></span>**Carga del papel Hojas sueltas**

- **1.** Si tiene colocado formas continuas en la impresora, presione el botón LOAD/EJECT para retirarlas del trayecto de papel. Si ese no es el caso, asegúrese de que la impresora está encendida y en línea (la luz SEL encendida).
- **2.** Mueva la palanca del papel -en el costado derecho de la impresorahacia la parte delantera de la impresora y colóquela en la posición del símbolo de hojas sueltas.

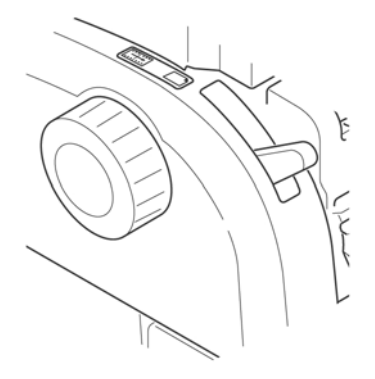

**3.** Levante el separador del papel.

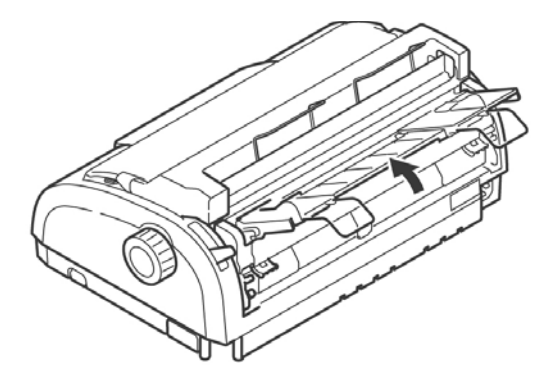

**4.** Ajuste la guía de papel izquierdo en el separador de papel de manera que toque el símbolo de triángulo del separador de papel.

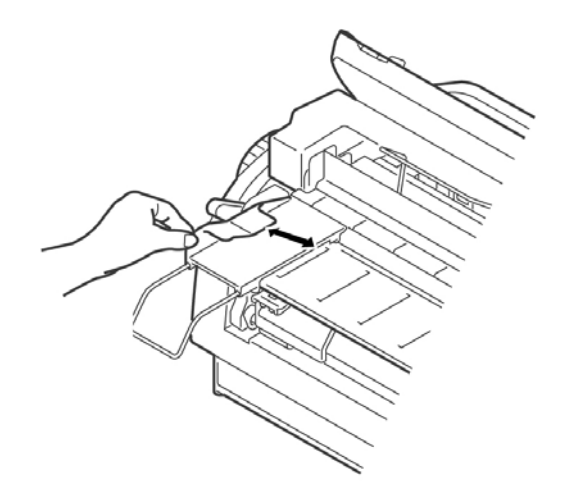

- **5.** Ajuste la guía de papel derecha de acuerdo al ancho del papel.
- **6.** Coloque una hoja de papel en el separador de papel. La impresora automáticamente avanza el papel a la posición de la parte superior de la página.

## <span id="page-25-0"></span>**Carga del papel Alimentador trasero, Formularios continuos**

- **1.** Compruebe que la impresora está apagada.
- **2.** Mueva la palanca del papel situada en el lado derecho de la impresora — hacia la parte delantera de la impresora, a la posición con el símbolo de formularios continuos.

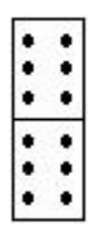

- **3.** Coloque la pila de papel continuo de formas detrás de la impresora.
- **4.** Empuje hacia abajo y hacia afuera para sacar el separador de papel junto con la pieza que sostiene el papel en la parte posterior de la impresora.

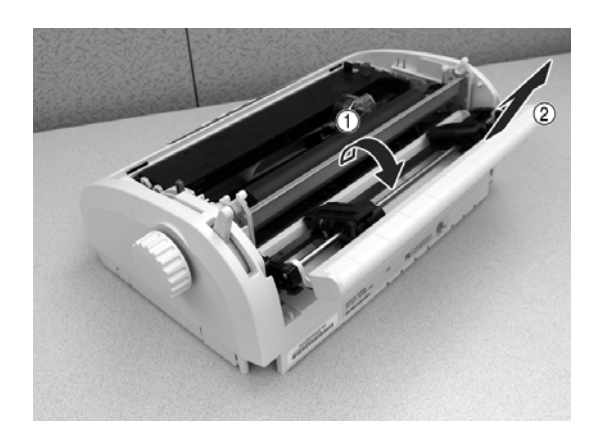

**5.** Hale las palancas de bloqueo de las ruedas de arrastre hacia adelante y abra las tapas de las mismas.

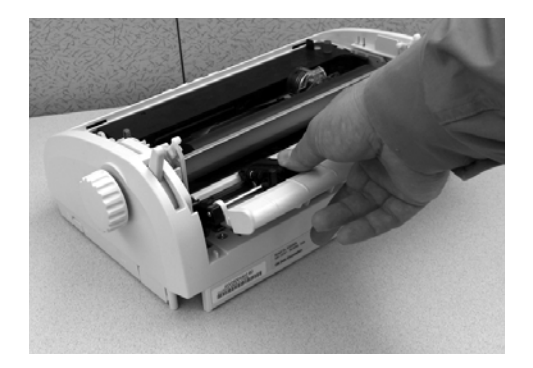

**6.** Ajuste las ruedas de manera que los pivotes queden alineados con los huecos de la forma continua que está utilizando.

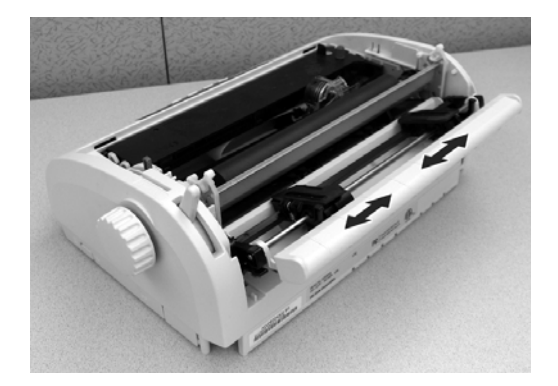

- **7.** Cierre las tapas de las ruedas de arrastre y empuje las palancas hacia atrás para fijar las ruedas en su lugar.
- **8.** Instale el separador de papel.
- **9.** Encienda la impresora.
- **10.** Presione el botón Load/Eject. El papel avanza a la posición de impresión. No utilice la perilla del rodillo para ajustar el papel.

## <span id="page-27-0"></span>**Cómo cargar formas continuas, alimentación inferior**

Este procedimiento se compone de dos operaciones.

Paso 1: Cambiar el conjunto del tractor de la posición de alimentación trasera a la posición de alimentación inferior.

Paso 2: Cargar papel.

### **Paso 1: Cambiar el conjunto del tractor.**

**1.** Para empezar, colóquese con la impresora de frente a usted.

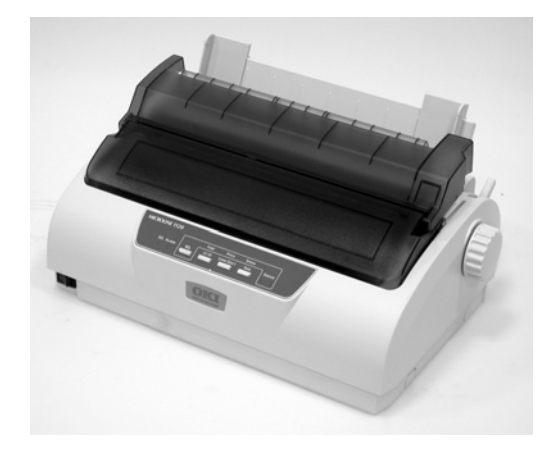

- **2.** Compruebe que la impresora esté apagada.
- **3.** Desconecte el cable de alimentación.
- **4.** Retire el conjunto de acceso a la tapa. Con gran cuidado deslícelo hacia atrás y hacia arriba. Tenga cuidado de no romper las dos lengüetas (1) en la parte delantera.

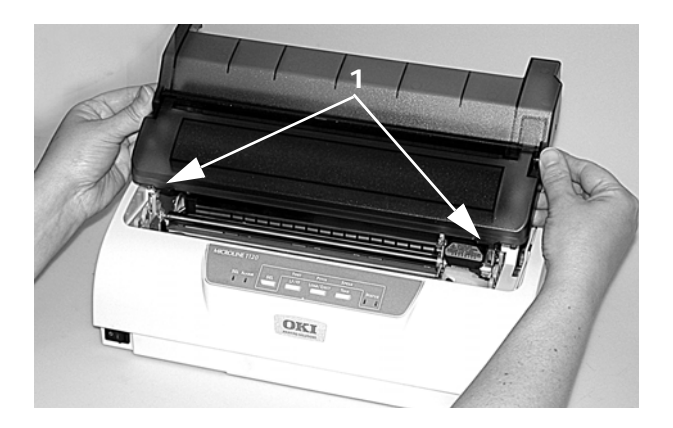

### Microline 1120 Guía del Usuario

*¡Precaución! El cabezal de impresión puede estar CALIENTE!*

**5.** Deslice el cabezal de impresión hacia la izquierda.

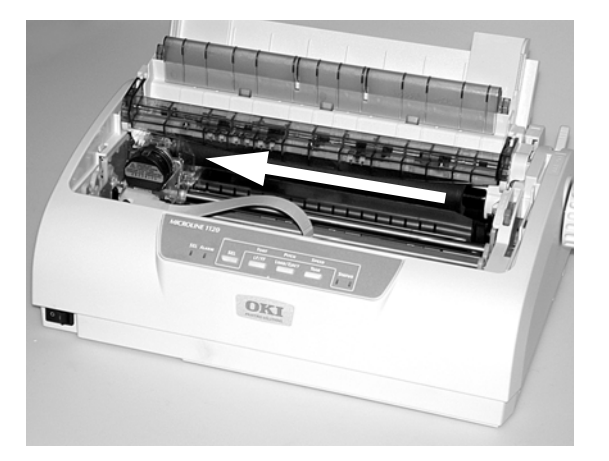

**6.** Sostenga el Rodillo de alimentación como se muestra. Empuje desde atrás para liberar un costado del conjunto. Luego suelte el otro costado y retire el conjunto.

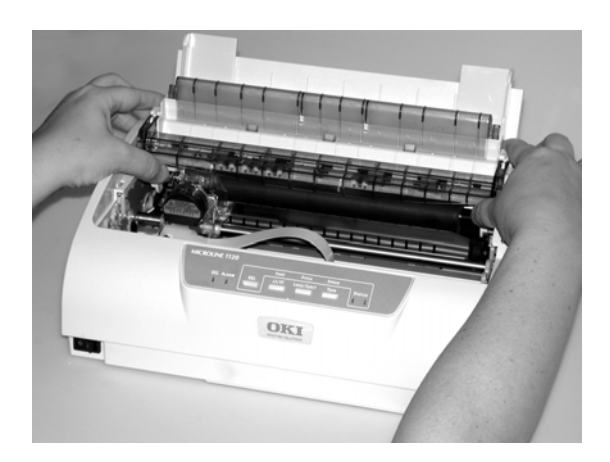

**7.** Puede que se suelte la guía de alambre (1). Si ese es el caso, vuelva a colocarla.

Inserte las tres lengüetas delanteras (2) en las ranuras delanteras y asegúrese de que las guías traseras (3) calcen en el soporte trasero.

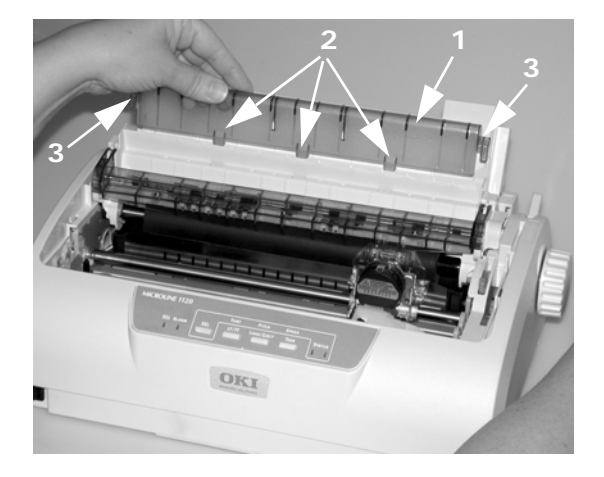

**8.** Retire la tapa trasera. Empuje para liberar el marco (1) del poste (en ambos lados) y gire.

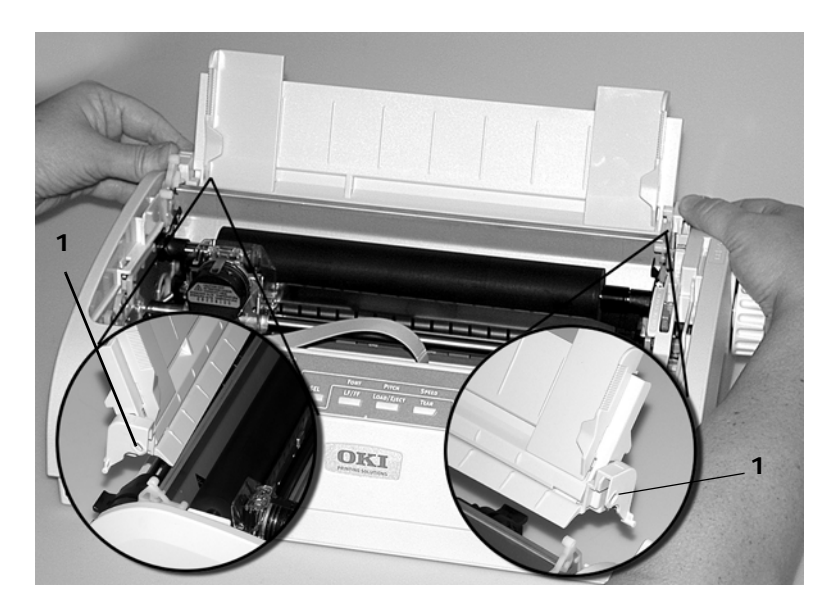

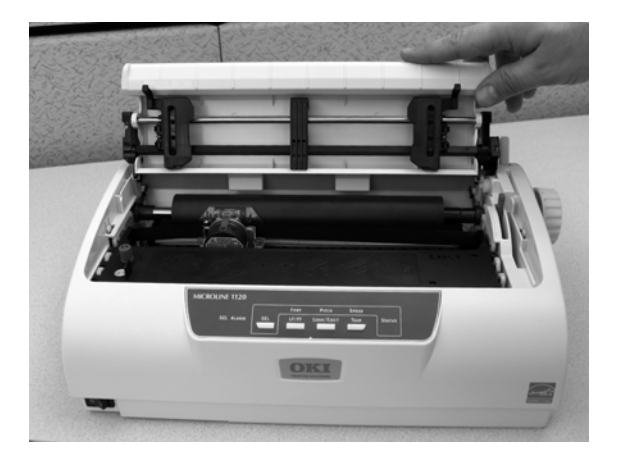

**9.** Voltee la impresora de manera que la parte trasera quede frente a usted.

**10.** Retire el conjunto del tractor. Apriete las manivelas (1) para liberar los sujetadores [en ambos lados].

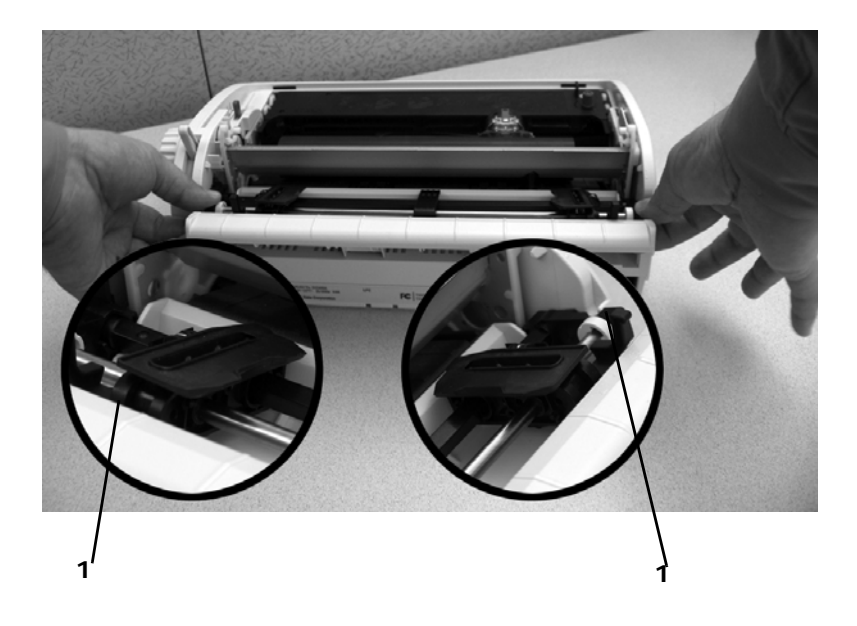

Siga apretando y levante y gire para soltar el conjunto de la impresora.

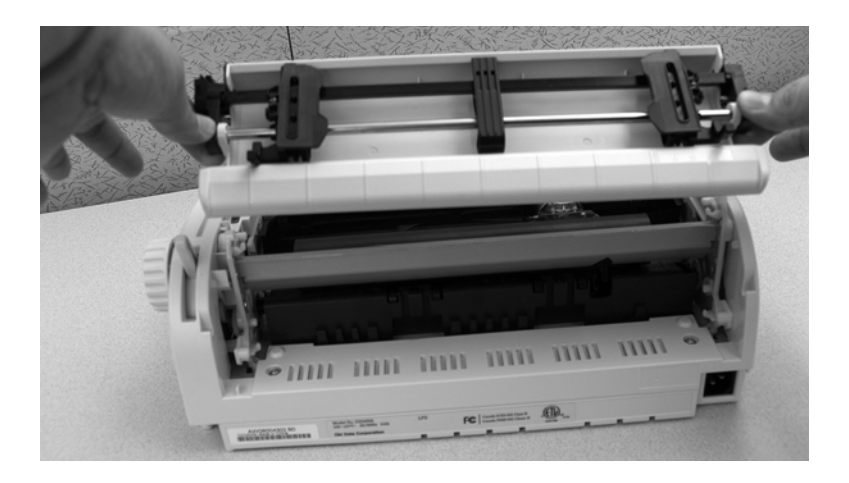

**11.** Voltee la impresora de manera que la parte delantera quede frente a usted.

**12.** Ubique el conjunto del tractor según se muestra. El conjunto de engranaje está en el lado derecho.

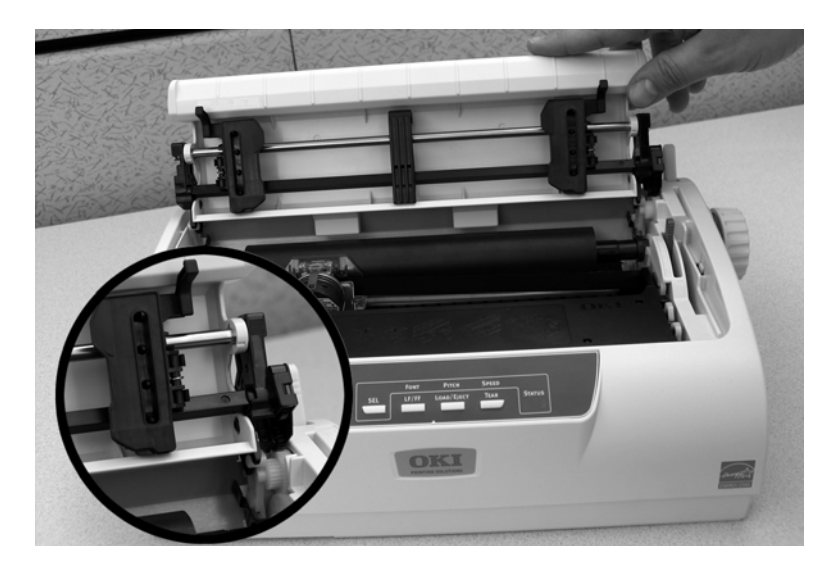

**13.** Coloque las barras sobre los puntos de giro (1).

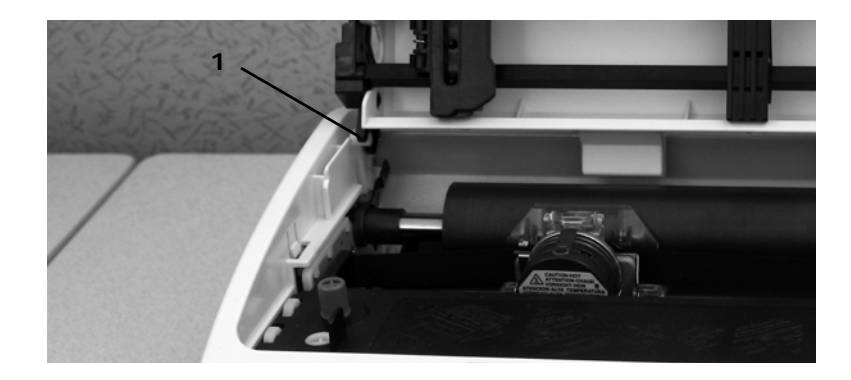

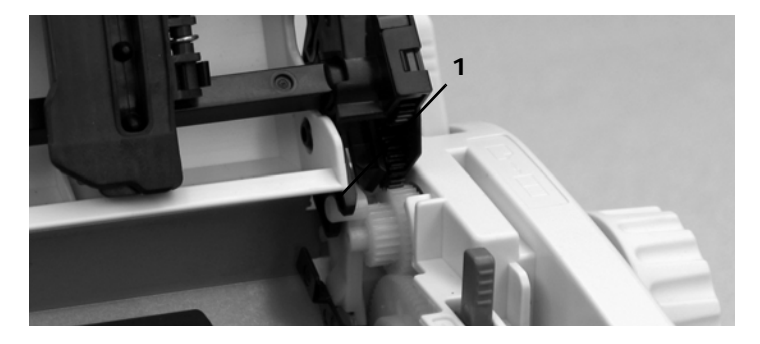

Microline 1120 Guía del Usuario

- **14.** Gire la unidad de manera que los sujetadores se conecten con los ganchos traseros.
- **15.** Gire la perilla del rodillo portapapel. Si el conjunto del tractor está correctamente instalado, el engranaje (1) gira. Si el engranaje no gira cuando usted gira la perilla del rodillo, repita los pasos 12 al 14.

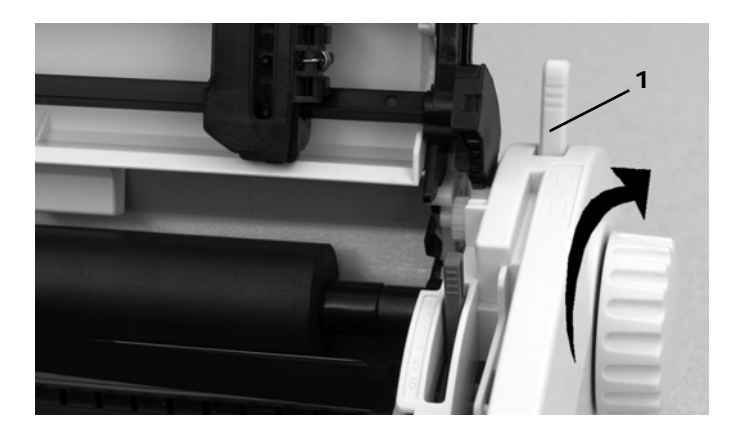

**16.** Instale la tapa trasera. Coloque los ganchos (1) en las guías. Gire la tapa con cuidado hasta que los marcos (2) enganchen en los postes.

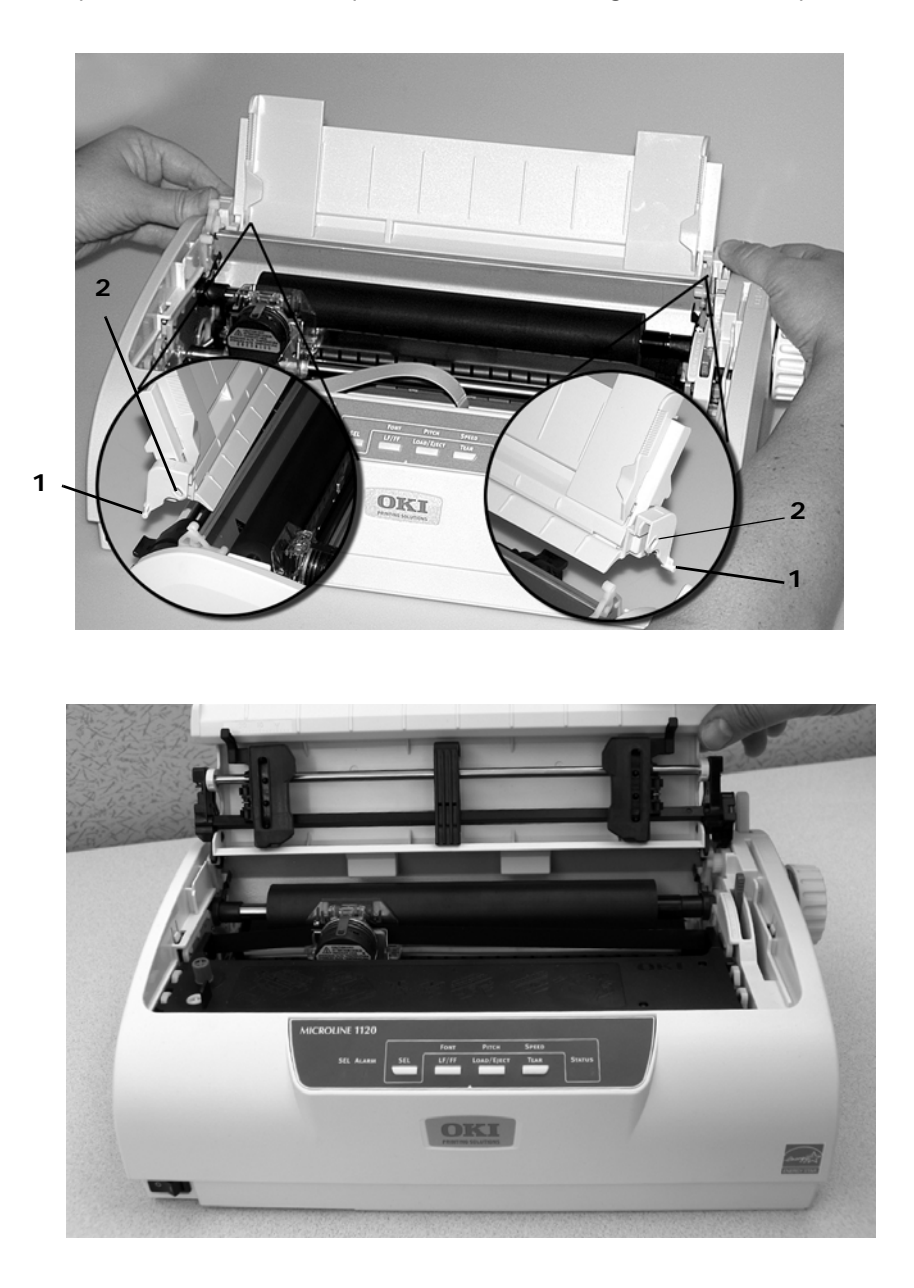

El separador del papel estar CERRADA para que pueda trabajar con el conjunto del tractor.

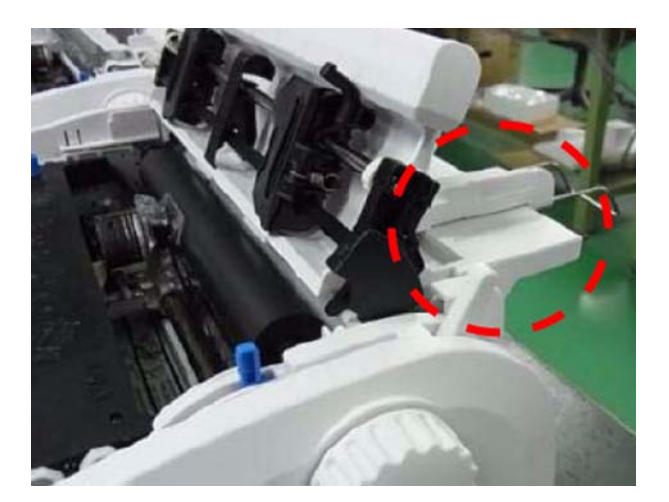

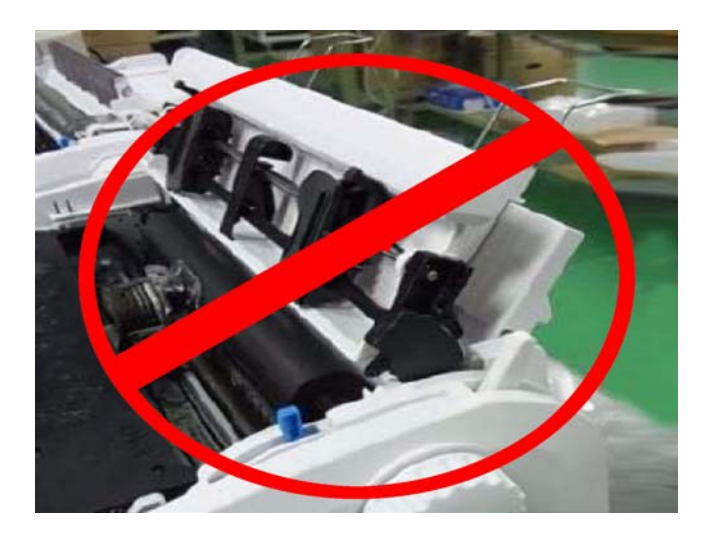

**17.** Instale el conjunto de la tapa superior.

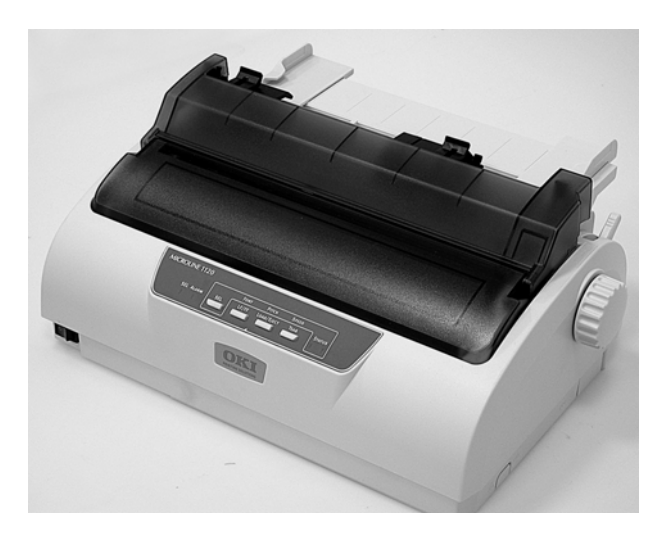

#### **Paso 2: Cargar papel**

- *Nota Si utiliza formularios continuos simples, el gramaje no debe exceder 18 lb. (64 g/m2).* 
	- **1.** Compruebe que la impresora esté apagada.
	- **2.** Retire la tapa superior.
	- **3.** Mueva la palanca del papel -en el costado derecho de la impresorahacia la parte delantera de la impresora y colóquela en la posición del símbolo de formas continuas.

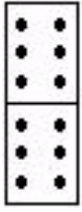

- **4.** Coloque la pila de formas continuas debajo de la impresora. Inserte el papel en la ranura en la parte inferior de la impresora.
- **5.** Hale las palancas de bloqueo de las ruedas de arrastre hacia adelante y abra las tapas de las mismas.
- **6.** Ajuste las ruedas de manera que los pivotes queden alineados con los huecos de la forma continua que está utilizando.

**7.** Cierre las tapas de las ruedas de arrastre y empuje las palancas hacia atrás para fijar las ruedas en su lugar.

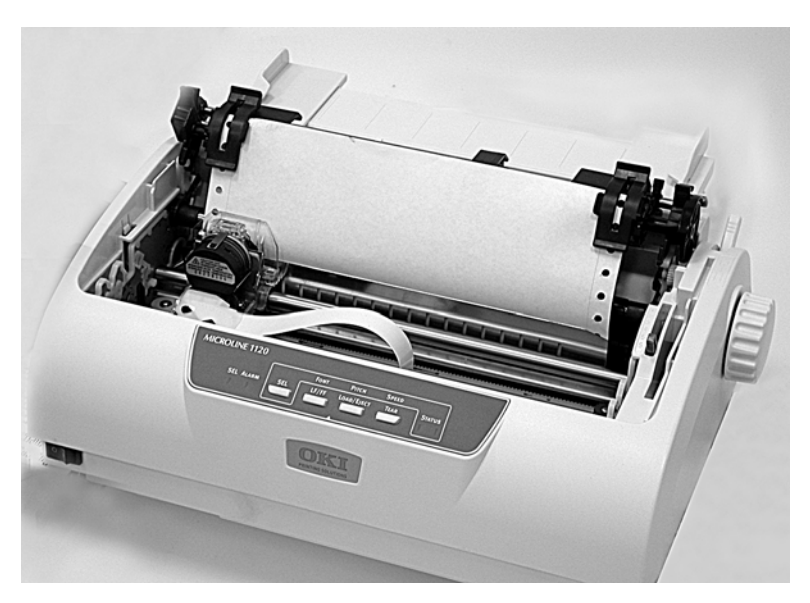

- **8.** Instale la tapa superior.
- **9.** Encienda la impresora.
- **10.** Presione el botón Load/Eject. El papel avanza a la posición de impresión. No utilice la perilla del rodillo portapapel para ajustar el papel.

# <span id="page-38-0"></span>**Configurar Top of Form [Parte superior de la página] (TOF)**

### <span id="page-38-1"></span>**Información General**

La parte superior de la página se configura en el menú de la impresora.

El valor predeterminado de fábrica de TOF es 23,28 mm (11/12 de pulgada ), esto es la distancia del extremo superior de la página al punto horizontal en el centro de la primera línea donde se imprimen los caracteres.

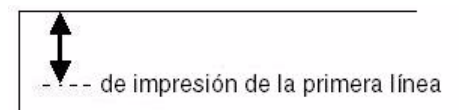

Puede indicar una configuración del TOF personalizada para cada trayecto de papel (Hoja suelta parte superior y formulario continuo parte trasera) y guardarlas en la memoria de la impresora. Esta selección aparecerá automáticamente como la configuración de TOF para el grupo correspondiente en el menú.

Puede configurar una posición de TOF para cada tipo de alimentación (Top Cut Sheet (Hoja suelta parte superior) y Rear Continuous Form (Formulario continuo parte trasera)) y guárdelo en la memoria de la impresora. La selección que configure aparecerá automáticamente como el valor de TOF para el grupo correspondiente en el menú.

También puede utilizar los botones del panel de control para fijar el TOF temporalmente para una hoja o una forma continua.

## <span id="page-39-0"></span>**Utilice el menú de la impresora panel.jpg**

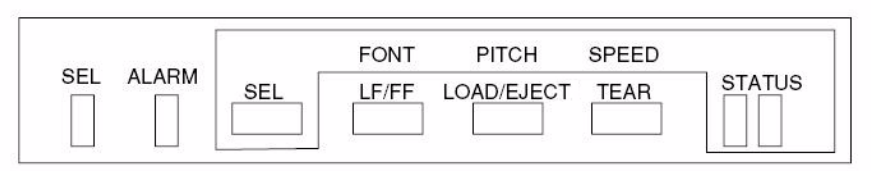

*Nota El valor predeterminado de TOF es 23,28 mm (11/12 de pulgada).*

**1.** Encienda la impresora mientras mantiene oprimido el botón SEL.

*La impresora entra en el modo menú. Se imprime "PRINTER CONTROL" (CONTROL DE LA IMPRESORA).* 

- **2.** Presione SEL varias veces hasta que la ruta de alimentación donde quiere cambiar TOF aparezca: **REAR FEED** (Alimentador trasero) o **TOP FEED** (Alimentador superior).
- **3.** Presione LF/FF varias veces hasta que se imprima "Continuous Paper Top of Form" (Parte superior de la página de papel continuo) o "Cut Sheet Top of Form" (Parte superior de la página de hoja suelta).
- **4.** Presione LOAD/EJECT varias veces hasta que se imprima el valor que desea utilizar.

Puede seleccionar: 2,12 mm (1/12"), 3,18 mm (1/8"), 6,35 mm (1/ 4"), 7,62 mm (3/10"), 8,47 mm (1/3"), 10,58 mm (5/12"), 21,59 mm (0,85"), 23,28 mm (11/12"), 25,4 mm (1"), o 27,52 mm (13/12").

**5.** Presione y sostenga TEAR, y luego presione LOAD/EJECT, y luego presione LF/FF. De esta manera se guarda la configuración y se sale del modo menú.

### <span id="page-39-1"></span>**TOF temporal**

#### **Utilice el panel de control**

Este valor solamente se utilizará para la hoja o formulario continuo que cargó en la impresora en el momento que hizo los cambios en la configuración. La siguiente hoja o formulario se ubica de acuerdo al TOF predeterminado seleccionado.

- **1.** Con papel cargado en la ruta de impresión, presione SEL para colocar la impresora fuera de línea.
- **2.** Cambie la posición de impresión de la primera línea:
	- a. Para mover TOF más abajo en la página (el papel avanza dentro de la impresora):
		- En incrementos de 0,18 mm (1/144"): presione y sostenga el botón LOAD/EJECT, luego presione LF/FF.
		- Una línea a la vez: presione LF/F.
- b. Para mover TOF más arriba en la página (el papel retrocede dentro de la impresora):
	- En incrementos de 0,18 mm (1/144"): presione y sostenga el botón LOAD/EJECT, luego presione SEL.
- **3.** Presione SEL para colocar la impresora en línea.
- **4.** Envíe a imprimir la tarea.

<span id="page-41-0"></span>La función de Form Tear Off [Corte de formularios] le permite avanzar las formas continuas en el apilador para su corte.

El valor predeterminado de la impresora para Form Tear Off [Corte de formularios] es Off [Desactivado]. Para utilizar esta función, debe entrar en el Menú de Impresión de funciones para activarla.

## <span id="page-41-1"></span>**Activar Form Tear Off [Corte de formularios]**

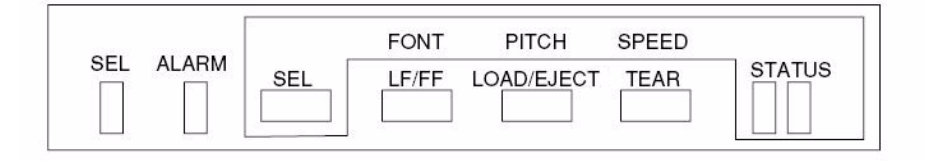

- **1.** Encienda la impresora mientras mantiene oprimido el botón SEL.
- **2.** Presione los botones SHIFT y MODE simultáneamente para entrar en el menú Function Settings [Configuración de funciones].

*Se imprime "PRINTER CONTROL" (CONTROL DE LA IMPRESORA).*

- **3.** Presione SEL varias veces hasta que se imprima "REAR FEED" (ALIMENTACIÓN TRASERA).
- **4.** Presione LF/FF varias veces hasta que se imprima "Form Tear-Off" (Corte de formularios).
- **5.** Presione MODE varias veces hasta que el intervalo que desea utilizar se imprima (2 segundos, 1 segundo o 500 milisegundos).
- **6.** Presione y sostenga TEAR, y luego presione LOAD/EJECT, y luego presione LF/FF. De esta manera se guarda la configuración y se sale del modo menú.

### <span id="page-41-2"></span>**Hacer avanzar los formularios continuos a la posición de corte**

Presione TEAR para avanzar el formulario continuo a la posición de corte.

## <span id="page-42-1"></span><span id="page-42-0"></span>**Ajuste de la separación del cabezal de impresión**

La separación del cabezal de impresión es la distancia entre el cabezal y el rodillo de la platina. Cuando utilice sobres o tipos de papel con varias partes necesitará un hueco mayor que el requerido para el papel normal. Utilice el hueco del cabezal recomendado para garantizar una calidad de impresión óptima y facilitar la alimentación del papel.

### **¡PRECAUCIÓN!**

**Un ajuste incorrecto de la separación del cabezal de impresión puede dañar el cabezal o causar atascos de cinta. Para evitar estos problemas, defina la separación del cabezal de impresión en función del tipo de papel que esté utilizando.** 

Para ajustar la separación del cabezal, retire la tapa de acceso. Luego mueva la palanca al lado derecho del cartucho de cinta a la posición correcta para el tipo de medio de impresión que va a utilizar según se indica en las tablas siguientes.

#### **Posición de la palanca: de acuerdo al grosor del papel**

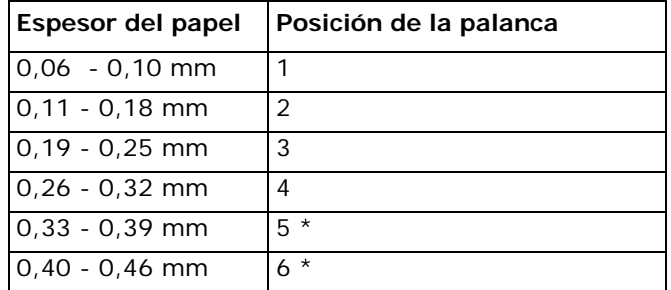

\* no se garantiza la calidad de impresión

### **Posición de la palanca: de acuerdo al tipo de papel**

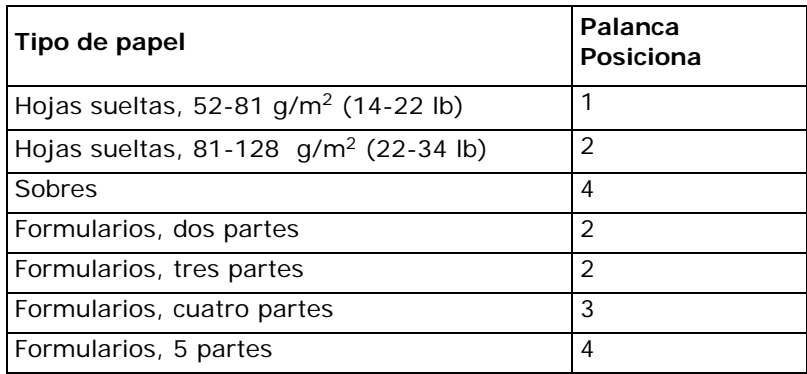

## <span id="page-44-1"></span><span id="page-44-0"></span>**Atascos de papel, Hojas individuales**

Si la luz de ALARM centellea, hay una hoja atascada; haga lo siguiente para solucionar el problema.

#### *¡Precaución! Puede que el cabezal de impresión esté muy caliente si ha estado imprimiendo. Espere a que el cabezal se enfríe antes de tocarlo.*

- **1.** Apague la impresora.
- **2.** *¡Precaución!* **¡La cabeza de impresión puede estar CALIENTE!** Abra la tapa y deslice el cabezal de impresión lejos del papel.
- **3.** Gire la perilla del rodillo hacia adelante o hacia atrás para liberar la hoja.

## <span id="page-44-2"></span>**Atascos de papel, Formularios continuos**

Si la luz de ALARM centellea, hay una hoja atascada; haga lo siguiente para solucionar el problema.

#### *¡Precaución! Puede que el cabezal de impresión esté muy caliente si ha estado imprimiendo. Espere a que el cabezal se enfríe antes de tocarlo.*

- **1.** Apague la impresora.
- **2.** Corte el formulario continuo que se encuentra en la pila de papel.
- **3.** Gire la perilla del rodillo para liberar los formularios continuos.

### <span id="page-45-1"></span><span id="page-45-0"></span>**Cartucho de cinta**

Negro 43571801

<span id="page-46-0"></span>*Las especificaciones están sujetas a cambios sin previo aviso.*

## <span id="page-46-1"></span>**Método de impresión**

• Matriz de puntos de impacto

## <span id="page-46-2"></span>**Cabeza de impresión**

- 9 pines, 0,3 mm de diámetro
- Protección térmica
- Vida útil: 400 millones de impactos por alambre (200 millones de caracteres)

## <span id="page-46-3"></span>**Cartucho de cinta vida útil**

• 4 millones de caracteres (Utilitario)

## <span id="page-46-4"></span>**Emulaciones**

- IBM Proprinter
- Epson FX
- ML

## <span id="page-46-5"></span>**Interfaces (Estándar)**

- Paralela Centronics, compatible con IEEE-1284
- USB 2,0 (velocidade máxima)
- Serie RS-232C

## <span id="page-46-6"></span>**Tamaño del búfer de recepción**

• Seleccionable, 0 ó 128 Kbytes

## <span id="page-46-7"></span>**Velocidad de impresión**

La velocidad de impresión varía de acuerdo al grosor del papel, el número de copias, el tamaño de la fuente y la calidad de impresión seleccionada.

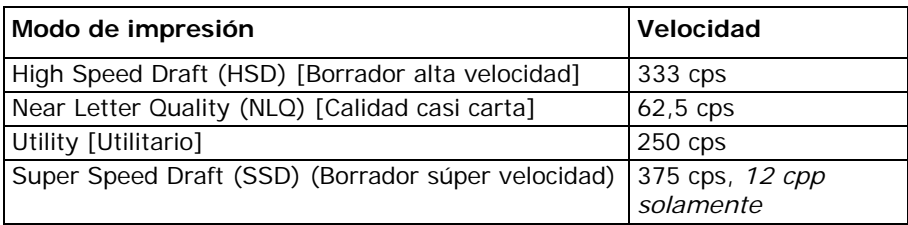

## <span id="page-47-0"></span>**Confiabilidad**

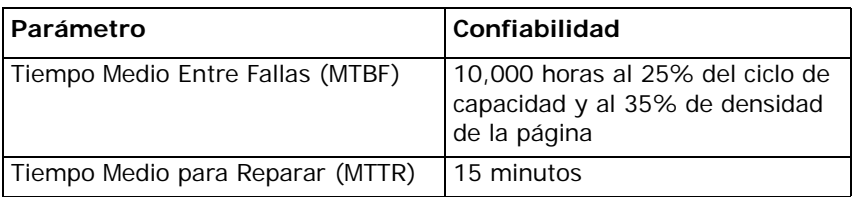

## <span id="page-48-0"></span>**Especificaciones de los medios de impresión**

### **Hojas sueltas**

*Nota Se puede utilizar papel reciclado, pero por favor tomar nota de lo siguiente:*

- *El papel reciclado tiende a crear más polvo, por ello es necesario limpiar la impresora con más frecuencia.*
- *El papel reciclado es muy susceptible a la humedad y no debe utilizarse en ambientes húmedos.*

#### **Ancho**

#### *Mínimo*

• 100 mm (3,9 pulgadas)

*Máximo*

• 356 mm (14 pulgadas)

#### **Largo**

*Mínimo*

• 100 mm (3,9 pulgadas)

*Máximo*

• 356 mm (14 pulgadas)

#### **Peso**

 $\cdot$  52 a 90 g/m<sup>2</sup> (14 a 24 lb. US Bond)

### **Especificaciones de los medios de impresión (cont.)**

### **Formularios multicopia individuales**

- *Nota Se puede utilizar papel reciclado, pero por favor tomar nota de lo siguiente:*
	- *El papel reciclado tiende a crear más polvo, por ello es necesario limpiar la impresora con más frecuencia.*
	- *El papel reciclado es muy susceptible a la humedad y no debe utilizarse en ambientes húmedos.*

#### **Ancho**

*Mínimo*

• 100 mm (3,9 pulgadas)

*Máximo*

• 254 mm (10 pulgadas)

#### **Largo**

*Mínimo*

 $\cdot$  100 mm (3,9 pulgadas)

*Máximo*

• 254 mm (10 pulgadas)

#### **Grosor**

*Modo normal* 

- Hasta 5 formularios multicopia (original  $+4$ )
- hasta de un grosor de 0,39 mm (0,015 pulgadas)

### **Especificaciones de los medios de impresión (cont.)**

### **Formulario continuos de una copia**

- *Nota Se puede utilizar papel reciclado, pero por favor tomar nota de lo siguiente:*
	- *El papel reciclado tiende a crear más polvo, por ello es necesario limpiar la impresora con más frecuencia.*
	- *El papel reciclado es muy susceptible a la humedad y no debe utilizarse en ambientes húmedos.*

#### **Ancho**

- Mínimo 76,2 mm (3 pulgadas)
- Máximo: 254 mm (10 pulgadas)

#### **Peso**

 $\cdot$  52 a 82 g/m<sup>2</sup> (14 a 22 lb. US Bond)

### **Formulario continuos multicopias**

#### **Ancho**

- Mínimo: 76,2 mm (3 pulgadas)
- Máximo: 254 mm (10 pulgadas)

#### **Grosor**

- Hasta 5 formularios multicopia (original  $+4$ )
- hasta de un grosor de 0,39 mm (0,015 pulgadas)

### **Sobres**

- *Nota Se puede utilizar papel reciclado, pero por favor tomar nota de lo siguiente:*
	- *El papel reciclado tiende a crear más polvo, por ello es necesario limpiar la impresora con más frecuencia.*
	- *El papel reciclado es muy susceptible a la humedad y no debe utilizarse en ambientes húmedos.*

165 x 92 mm (6,5 x 3 5/8 pulgadas)

225 x 98 mm (8 7/8 x 3 7/8 pulgadas)

Microline 1120 Guía del Usuario

241 x 104 mm (9,5 x 4 1/8 pulgadas)

## <span id="page-50-0"></span>**Dimensiones de la impresora**

Ancho: 349 mm (13,8 pulgadas) Profundo: 232 mm (9,1 pulgadas) Alto: 150 mm (5,9 pulgadas)

## <span id="page-50-1"></span>**Peso de la impresora**

La unidad de la impresora únicamente, 4,2 kg (9,3 lb.)

## <span id="page-50-2"></span>**Requisitos ambientales**

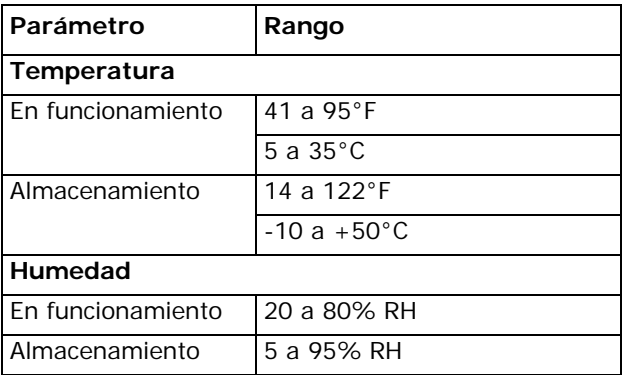

## <span id="page-50-3"></span>**Requerimientos eléctricos**

### **Voltaje**

- Modelo de 120 voltios
	- 100 voltios  $ac(\pm 10\%)$
	- 127 voltios ac  $(\pm 10\%)$
- Modelo de 230 voltios
	- 220 voltios ac  $(\pm 10\%)$

240 voltios ac  $(\pm 10\%)$ 

#### **Consumo de energía**

- En funcionamiento: 33 W o menor (patrón de la carta)
- Modo de suspensión (1.6 o menos)

## <span id="page-51-1"></span><span id="page-51-0"></span>**Generalidades**

La impresora cuenta con las siguientes utilidades.

Dot Impact Printer Utilities [Utilidades de Impresoras de impacto de puntos] (OKI DIPUS)

Status Monitor (Monitor de estado)

Utilidad Menu Setup (Configuración del menú)

Utilidad Top of Form Setup (Configuración de la Parte superior de la página)

Utilidad Botón Setup (Configuración de botones)

### <span id="page-51-2"></span>**Acceso**

Puede obtener acceso a estas utilidades de dos manera, con el CD que viene con la impresora

La siguiente es una lista de las utilidades que vienen en el CD con su impresora.

> Dot Impact Printer Utilities [Utilidades de Impresoras de impacto de puntos] (OKI DIPUS)

Status Monitor (Monitor de estado)

Utilidad Menu Setup (Configuración del menú)

Utilidad Top of Form Setup (Configuración de la Parte superior de la página)

Utilidad Botón Setup (Configuración de botones)

## <span id="page-52-0"></span>**Descripción de las Utilidades**

### **Dot Impact Printer Utilities [Utilidades de Impresoras de impacto de puntos] (OKI DIPUS)**

Este es un grupo de utilidades que le permiten controlar la impresora desde la computadora. Estas utilidades son compatibles con los sistemas operativos de 32 bits y 64 bits de Windows que utilizan conexiones paralelas, de red o USB. Ver la Ayuda para información sobre como utilizar estas utilidades.

Estas utlidades son:

Status Monitor (Monitor de estado)

Utilidad Menu Setup (Configuración del menú)

Utilidad Top of Form Setup (Configuración de la Parte superior de la página)

Utilidad Botón Setup (Configuración de botones)

[Ver "OKI DIPUS \(Utilidades de Impresoras de impacto de puntos\)" en la](#page-54-1)  [página 56](#page-54-1).

## <span id="page-53-0"></span>**Instalación de las utilidades**

### **Windows**

### **Utilidades en el CD**

Instale estos programas que se encuentran en el CD utilizando el menú de instalación, Menu Installer.

## <span id="page-54-1"></span><span id="page-54-0"></span>**OKI DIPUS (Utilidades de Impresoras de impacto de puntos)**

#### **Información General**

Este es un grupo de utilidades que le permiten controlar la impresora desde la computadora. Estas utilidades son compatibles con los sistemas operativos de 32 bits y 64 bits de Windows que utilizan conexiones paralelas, de red o USB.

Estas utlidades son:

Status Monitor (Monitor de estado)

Utilidad Menu Setup (Configuración del menú)

Utilidad Top of Form Setup (Configuración de la Parte superior de la página)

Utilidad Botón Setup (Configuración de botones)

#### **Instalación**

Instale estos programas que se encuentran en el CD que vino con su impresora.

#### **Información adicional**

Ver la Ayuda para información sobre como utilizar estas utilidades.

### **Status Monitor (Monitor de estado)**

El Monitor de estado es un programa pequeño que corre en el fondo y que monitorea el estado de la impresora. Le informa si la impresora está funcionando normalmente, si existe un problema como cuando se atasca el papel o hay un error de comunicación, y si los consumibles están por agotarse.

Generalmente el Monitor de estado aparece como un icono en la barra de tareas y cambia de color para indicar el estado de la impresora. Puede configurar el programa para que abra una ventana automáticamente cuando se produce un estado de alerta o de error.

### **Utilidad Menu Setup (Configuración del menú)**

Esta utilidad le permite cambiar las configuraciones en el menú de la impresora desde su computadora. También puede guardar configuraciones que usa con frecuencia en un archivo en su computadora para hacer cambios cómodamente.

#### **Utilidad Top of Form Setup (Configuración de la Parte superior de la página)**

Esta utilidad le permite ajustar la parte superior del formulario desde su computadora para los trayectos de papel disponibles. También puede

Microline 1120 Guía del Usuario

guardar configuraciones que usa con frecuencia en un archivo en su computadora para hacer cambios cómodamente.

### **Utilidad Botón Setup (Configuración de botones)**

Esta utilidad le permite desactivar los botones de la impresora desde su computadora. El programa es muy útil para los administradores ya que pueden desactivar los botones para que los usuarios no cambien la configuración de la impresora accidentalmente.